# Verificar versões do software Firepower J.

# **Contents**

**Introduction Prerequisites Requirements** Componentes Utilizados Verificar versões de software Versão do software FMC UI FMC CLI FMC FMC REST-API arquivo de solução de problemas do FMC FTD ou CLI do módulo Firepower FTD ou arquivo de solução de problemas do módulo Firepower Versão do software FDM UI do FDM API REST do FDM CLI FTD SNMP FTD arquivo de solução de problemas de FTD Versão do software FXOS UI do FCM CLI FXOS REST-API FXOS SNMP FXOS Arquivo show-tech do chassi FXOS Versão do software FTD CLI FTD SNMP FTD UI FMC API REST do FMC UI do FDM FDM REST-API arquivo de solução de problemas do FTD UI do FCM CLI FXOS REST-API FXOS Arquivo show-tech do chassi FXOS Versão do software ASA CLI ASA SNMP ASA Arquivo show-tech do ASA

UI do FCM CLI FXOS REST-API FXOS Arquivo show-tech do chassi FXOS Versão do software do módulo Firepower UI FMC FMC REST-API CLI do módulo Firepower Arquivo de solução de problemas do módulo Firepower CLI ASA Arquivo show-tech do ASA Verificar versões de Snort, VDB e SRU Versão do Deep Packet Inspection Engine (Snort) UI FMC FMC REST-API UI do FDM API REST do FDM FTD ou Firepower CLI FTD ou arquivo de solução de problemas do módulo Firepower Versão do banco de dados de vulnerabilidade (VDB) UI FMC CLI FMC FMC REST-API arquivo de solução de problemas do FMC UI do FDM API REST do FDM FTD ou CLI do módulo Firepower FTD ou arquivo de solução de problemas do módulo Firepower Versões de atualização da regra de intrusão UI FMC CLI FMC FMC REST-API arquivo de solução de problemas do FMC UI do FDM API REST do FDM FTD ou CLI do módulo Firepower FTD ou arquivo de solução de problemas do módulo Firepower Problemas conhecidos Informações Relacionadas

# **Introduction**

Este documento descreve a verificação das versões do software Firepower.

# **Prerequisites**

# **Requirements**

Conhecimento básico do produto, REST-API, SNMP.

# Componentes Utilizados

The information in this document was created from the devices in a specific lab environment. All of the devices used in this document started with a cleared (default) configuration. Se a rede estiver ativa, certifique-se de que você entenda o impacto potencial de qualquer comando.

As informações neste documento são baseadas nestas versões de software e hardware:

- Firepower 11xx
- Firepower 21xx
- Firepower 31xx
- Firepower 41xx
- Firepower Management Center (FMC) versão 7.1.x
- Firepower eXtensible Operating System (FXOS) 2.11.1.x
- Firepower Device Manager (FDM) 7.1.x
- Firepower Threat Defense 7.1.x
- $\cdot$  ASA 9.17. $x$

# Verificar versões de software

# Versão do software FMC

A versão do software FMC pode ser verificada com o uso destas opções:

- UI FMC
- $\bullet$  CLI FMC
- solicitação de API REST
- arquivo de solução de problemas do FMC
- FTD ou CLI do módulo Firepower
- arquivo de solução de problemas do módulo FTD ou Firepower

# UI FMC

Siga estas etapas para verificar a versão do software FMC na interface de usuário da FMC:

1. Escolha Ajuda > Sobre:

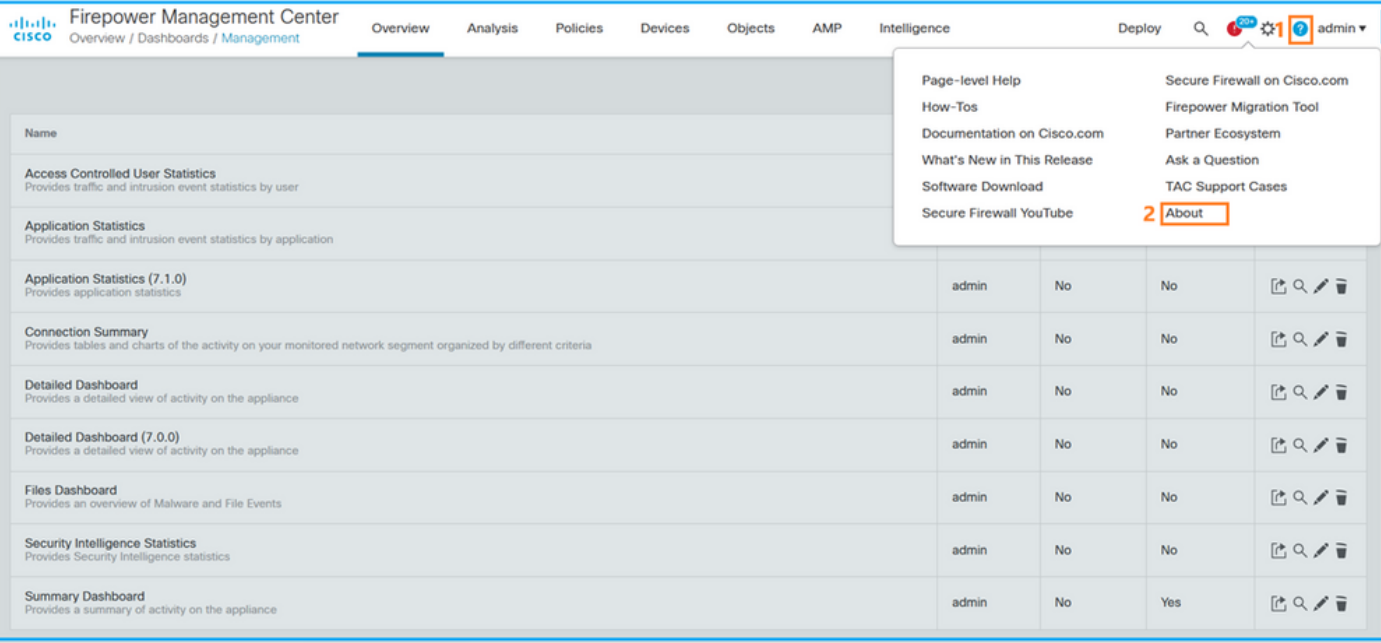

#### 2. Verificar versão do software:

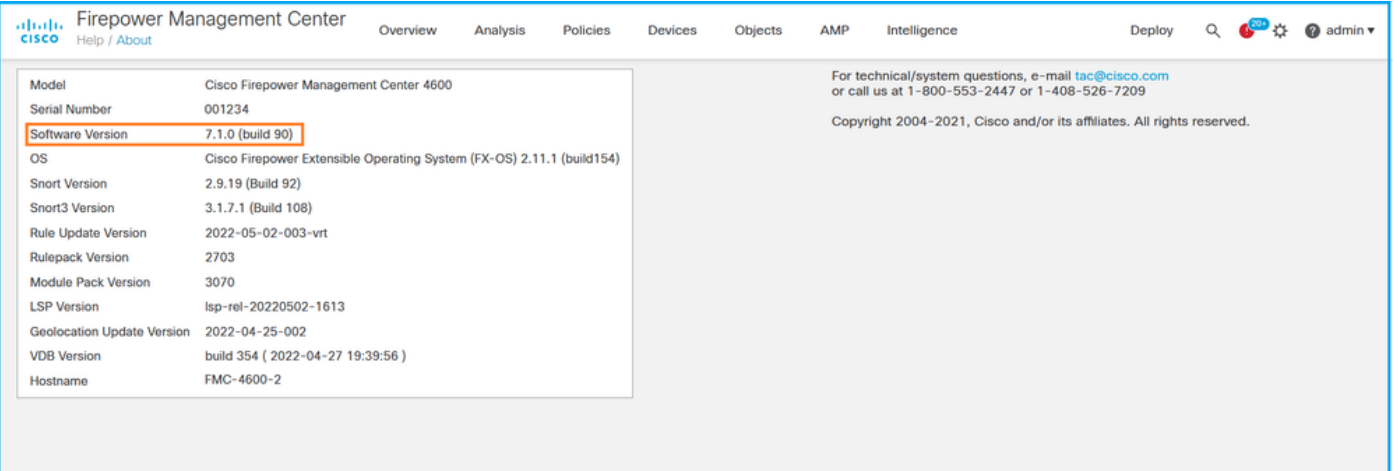

# CLI FMC

Siga estas etapas para verificar a versão do software FMC na CLI do FMC.

1. Acesse o FMC via SSH ou conexão de console. O banner exibe a versão do software:

Cisco Firepower Extensible Operating System (FX-OS) v2.11.0 (build 154) Cisco Secure Firewall Management Center 4600 **v7.1.0 (build 90)** 2. Execute o comando show version na CLI:

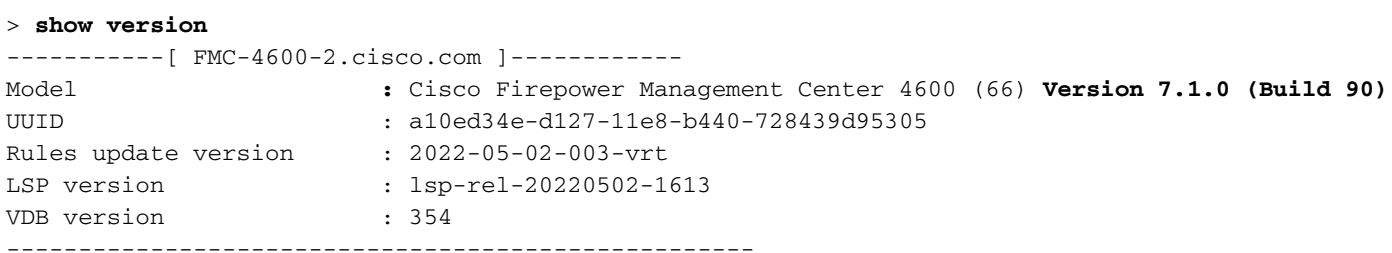

# FMC REST-API

Siga estas etapas para verificar a versão do software FMC por meio de uma solicitação REST-API do FMC. Use um cliente REST-API para verificar a versão do software. Neste exemplo, o curl é usado:

1. Solicite um token de autenticação:

```
# curl -s -k -v -X POST 'https://192.0.2.1/api/fmc_platform/v1/auth/generatetoken' -H
'Authentication: Basic' -u 'admin:Cisco123' | grep -i X-auth-access-token
<X-auth-access-token: 9408fe38-c25c-4472-b7e6-3571bb4e2b8d
```
2. Use o X-auth-access-token nesta consulta:

```
# curl -k -X GET 'https://192.0.2.1/api/fmc_platform/v1/info/serverversion' -H 'X-auth-access-
token: 9408fe38-c25c-4472-b7e6-3571bb4e2b8d' | python -m json.tool
{
  "links": {
   "self": "https://192.0.2.1/api/fmc_platform/v1/info/serverversion?offset=0&limit=25"
  },
  "items": [
    {
      "serverVersion": "7.1.0 (build 90)",
      "geoVersion": "2022-04-25-002",
      "vdbVersion": "build 354 ( 2022-04-27 19:39:56 )",
      "sruVersion": "2022-05-04-001-vrt",
      "lspVersion": "lsp-rel-20220504-1121",
      "type": "ServerVersion"
   }
  ],
  "paging": {
    "offset": 0,
   "limit": 25,
   "count": 1,
    "pages": 1
  }
```
Note: A parte "| python -m json.tool" do comando string é usada para formatar a saída no estilo JSON e é opcional.

#### arquivo de solução de problemas do FMC

Siga estas etapas para verificar a versão do software FMC no arquivo de solução de problemas:

- 1. Abra o arquivo de solução de problemas e navegue até a pasta <filename>.tar/results-<date>—xxxxxx/dir-files/etc/sf/
- 2. Abra o arquivo ims.conf e encontre as linhas com as teclas SWVERSION e SWBUILD:

```
# pwd
/var/tmp/results-05-06-2022--199172/dir-archives/etc/sf/
# cat ims.conf | grep -E "SWVERSION|SWBUILD"
SWVERSION=7.1.0
SWBUILD=90
```
#### FTD ou CLI do módulo Firepower

Siga estas etapas para verificar a versão do software FMC na CLI do FTD ou no módulo do Firepower:

- 1. Acesse o FTD por SSH ou conexão de console. No caso do módulo Firepower, acesse o módulo via SSH ou do ASA CLI por meio do comando session sfr.
- 2. Execute o comando expert.

```
> expert
admin@fpr2k-1:~$
```
3. Execute o comando menos /ngfw/var/sf/detection\_engine/<UID>/ngfw.rules no FTD ou menos /var/sf/detection\_engine/<UUID>/ngfw.rules no módulo Firepower e verifique a linha DC Version:

```
admin@fpr2k-1:~$ less /ngfw/var/sf/detection_engines/65455e3a-c879-11ec-869a-
900514578f9f/ngfw.rules 
#### ngfw.rules ############################################################################## #
# AC Name : FTD-ACP-1652807562 # Policy Exported : Tue May 17 17:29:43 2022 (UTC) # File Written
: Tue May 17 17:31:10 2022 (UTC) # # DC Version : 7.1.0-90 OS: 90
# SRU : 2022-05-11-001-vrt
# VDB : 354
#
##############################################################################
...
```
#### FTD ou arquivo de solução de problemas do módulo Firepower

Siga estas etapas para verificar a versão do software FMC no FTD ou no arquivo de solução de problemas do módulo Firepower:

- 1. Abra o arquivo de solução de problemas e navegue até a pasta <filename>-troubleshoot .tar/results-<date>—xxxxx/file-content/ngfw/var/sf/detection-engine/<UUID>/ se o arquivo foi gerado no FTD. Para o módulo Firepower, navegue até a pasta <filename>-troubleshoot .tar/results-<date>—xxxxx/file-content/var/sf/detection-engine/<UUID>/
- 2. Abra o arquivo ngfw.rules e marque a linha Versão DC:

```
# pwd
/var/tmp/results-05-06-2022--163203/file-contents/ngfw/var/sf/detection_engines/5e9fa23a-5429-
11ec-891e-b19e407404d5
# cat ngfw.rules
#### ngfw.rules
##############################################################################
#
# AC Name : FTD-ACP-1652807562
# Policy Exported : Tue May 17 17:29:43 2022 (UTC)
# File Written : Tue May 17 17:31:10 2022 (UTC)
#
# DC Version : 7.1.0-90 OS: 90
# SRU : 2022-05-11-001-vrt
# VDB : 354
#
##############################################################################
```
# Versão do software FDM

A versão do software FDM pode ser verificada com o uso destas opções:

● UI do FDM

...

- CLI FTD
- Pesquisa de SNMP FTD
- arquivo de solução de problemas do FTD
- API REST do FDM
- Interface do usuário do Firepower Chassis Manager (FCM)
- CLI FXOS
- $\cdot$  API REST FXOS
- arquivo show-tech do chassi FXOS

# UI do FDM

Para verificar a versão do software na IU do FDM, verifique o Software na página principal:

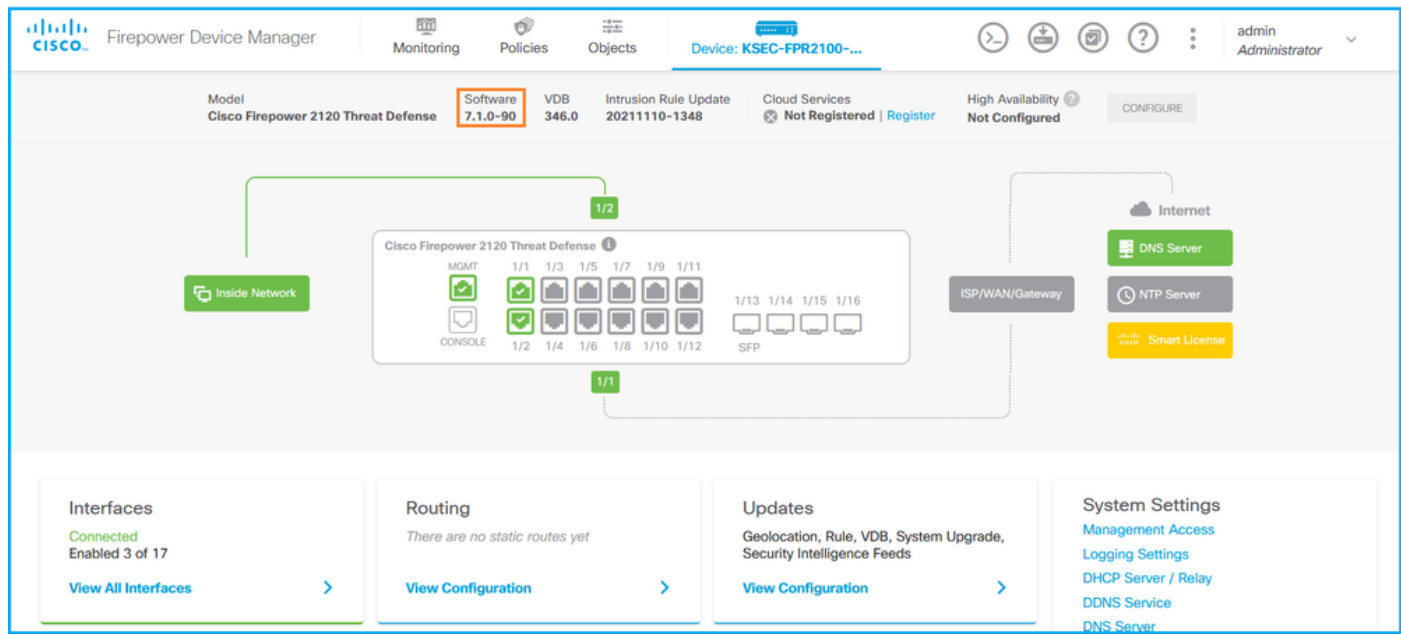

# API REST do FDM

Siga estas etapas para verificar a versão do software FDM através de uma solicitação FDM REST-API. Use um cliente REST-API para verificar a versão do software. Neste exemplo, o curl é usado:

1. Solicite um token de autenticação:

```
# curl -k -X POST --header 'Content-Type: application/json' --header 'Accept: application/json'
-d '{ "grant_type": "password", "username": "admin", "password": "Admin#1324" }'
'https://192.0.2.2/api/fdm/latest/fdm/token'
{ 
"access_token":
"eyJhbGciOiJIUzI1NiJ9.eyJpYXQiOjE2NTIyNDk5NTcsInN1YiI6ImFkbWluIiwianRpIjoiNDk3MmRjNjAtZDBmMi0xMW
VjLTk4ZWMtNDdlZTQwODkwMDVjIiwibmJmIjoxNjUyMjQ5OTU3LCJleHAiOjE2NTIyNTE3NTcsInJlZnJlc2hUb2tlbkV4cG
lyZXNBdCI6MTY1MjI1MjM1NzQ1NywidG9rZW5UeXBlIjoiSldUX0FjY2VzcyIsInVzZXJVdWlkIjoiYTU3ZGVmMjgtY2M3MC
0xMWVjLTk4ZWMtZjk4ODExNjNjZWIwIiwidXNlclJvbGUiOiJST0xFX0FETUlOIiwib3JpZ2luIjoicGFzc3dvcmQiLCJ1c2
VybmFtZSI6ImFkbWluIn0.lJLmHddJ2jaVRmpdXF6qg48qdBcyRuit94DLobCJ9LI",
"expires_in": 1800, 
"refresh_expires_in": 2400, 
"refresh_token":
"eyJhbGciOiJIUzI1NiJ9.eyJpYXQiOjE2NTIzOTQxNjksInN1YiI6ImFkbWluIiwianRpIjoiMGU0NGIxYzQtZDI0Mi0xMW
```

```
VjLTk4ZWMtYTllOTlkZGMwN2Y0IiwibmJmIjoxNjUyMzk0MTY5LCJleHAiOjE2NTIzOTY1NjksImFjY2Vzc1Rva2VuRXhwaX
Jlc0F0IjoxNjUyMzk1OTY5MDcwLCJyZWZyZXNoQ291bnQiOi0xLCJ0b2tlblR5cGUiOiJKV1RfUmVmcmVzaCIsInVzZXJVdW
lkIjoiYTU3ZGVmMjgtY2M3MC0xMWVjLTk4ZWMtZjk4ODExNjNjZWIwIiwidXNlclJvbGUiOiJST0xFX0FETUlOIiwib3JpZ2
luIjoicGFzc3dvcmQiLCJ1c2VybmFtZSI6ImFkbWluIn0.Avga0-isDjQB527d3QWZQb7AS4a9ea5wlbYUn-A9aPw", 
"token_type": "Bearer"
```

```
}
```
2. Use o valor do token de acesso nesta consulta:

```
# curl -s -k -X GET -H 'Accept: application/json' -H 'Authorization: Bearer
eyJhbGciOiJIUzI1NiJ9.eyJpYXQiOjE2NTIyNDk5NTcsInN1YiI6ImFkbWluIiwianRpIjoiNDk3MmRjNjAtZDBmMi0xMWV
jLTk4ZWMtNDdlZTQwODkwMDVjIiwibmJmIjoxNjUyMjQ5OTU3LCJleHAiOjE2NTIyNTE3NTcsInJlZnJlc2hUb2tlbkV4cGl
yZXNBdCI6MTY1MjI1MjM1NzQ1NywidG9rZW5UeXBlIjoiSldUX0FjY2VzcyIsInVzZXJVdWlkIjoiYTU3ZGVmMjgtY2M3MC0
xMWVjLTk4ZWMtZjk4ODExNjNjZWIwIiwidXNlclJvbGUiOiJST0xFX0FETUlOIiwib3JpZ2luIjoicGFzc3dvcmQiLCJ1c2V
ybmFtZSI6ImFkbWluIn0.lJLmHddJ2jaVRmpdXF6qg48qdBcyRuit94DLobCJ9LI'
'https://192.0.2.2/api/fdm/v6/operational/systeminfo/default' | grep -i software 
"softwareVersion" : "7.1.0-90", 
"softwareVersion" : "7.1.0-90",
```
# CLI FTD

Siga as etapas na seção.

# SNMP FTD

Siga as etapas na seção.

## arquivo de solução de problemas de FTD

Siga as etapas na seção.

#### UI do FCM

O FCM está disponível no Firepower 4100 e Firepower 9300 Series. Siga as etapas na seção.

#### CLI FXOS

Siga as etapas na seção.

# REST-API FXOS

Siga as etapas na seção.

# Arquivo show-tech do chassi FXOS

Siga as etapas na seção.

# Versão do software FXOS

A versão do software FXOS pode ser verificada com o uso destas opções:

- IU do FCM (somente Firepower 4100/9300)
- $\cdot$  CLI FXOS
- API REST FXOS
- Pesquisa SNMP FXOS
- Arquivo show-tech do chassi FXOS.

# UI do FCM

Para verificar a versão do software FXOS na interface do usuário do FCM, marque Version na página principal:

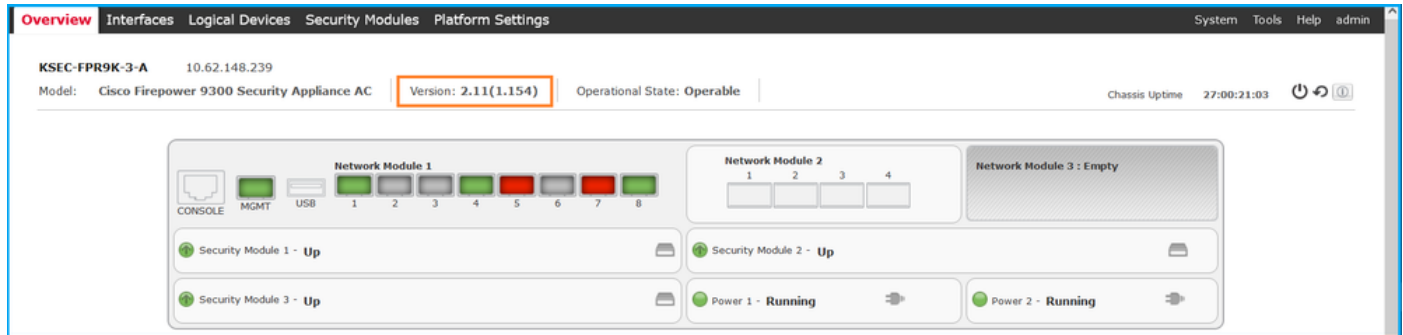

# CLI FXOS

#### Firepower 4100/9300

Siga estas etapas para verificar a versão do software FXOS na CLI do FXOS:

- 1. Estabeleça uma conexão de console ou SSH para o chassi.
- 2. Mude para o sistema de escopo e execute o comando show firmware monitor:

```
firepower # scope system
firepower /system # show firmware monitor
FPRM:
    Package-Vers: 2.11(1.154)
   Upgrade-Status: Ready
Fabric Interconnect A:
    Package-Vers: 2.11(1.154)
   Upgrade-Status: Ready
Chassis 1:
   Server 1:
        Package-Vers: 2.11(1.154)
       Upgrade-Status: Ready
    Server 2:
        Package-Vers: 2.11(1.154)
       Upgrade-Status: Ready
    Server 3:
        Package-Vers: 2.11(1.154)
        Upgrade-Status: Ready
Firepower 1000/2100/3100 com FTD
```
Siga estas etapas para verificar a versão do software FXOS na CLI do FXOS:

1. Estabeleça uma conexão de console com o chassi ou a conexão SSH com o FTD. No caso da conexão SSH com o FTD, execute o comando connect fxos no FTD CLISH: > **connect fxos**

2. Mude para o sistema de escopo e execute o comando show firmware detail:

```
firepower # scope system
firepower /system # show firmware detail
  Version: 7.1.0-90
  Startup-Vers: 7.1.0-90
MANAGER:
    Boot Loader:
       Firmware-Vers: 1012.0200.0213
        Rommon-Vers: 1.0.12
        Fpga-Vers: 2.0.00
        Fpga-Golden-Vers:
        Power-Sequencer-Vers: 2.13
        Firmware-Status: OK
        SSD-Fw-Vers: 0147
    System:
        Running-Vers: 2.11(1.154)
        Platform-Vers: 2.11.1.154
        Package-Vers: 7.1.0-90
        Startup-Vers: 2.11(1.154)
   NPII \cdot Running-Vers: 2.11(1.154)
        Platform-Vers: 2.11.1.154
        Package-Vers: 7.1.0-90
        Startup-Vers: 2.11(1.154)
    Service Manager:
        Running-Vers: 2.11(1.154)
        Platform-Vers: 2.11.1.154
        Package-Vers: 7.1.0-90
        Startup-Vers: 2.11(1.154)
```
#### Firepower 1000/3100 com ASA, Firepower 2100 com ASA em modo de dispositivo

Siga estas etapas para verificar a versão do software FXOS na CLI do FXOS:

1. Estabeleça uma conexão de console para o chassi ou conexão telnet/SSH para o ASA. No caso da conexão telnet/SSH com o ASA, execute o comando connect fxos na CLI do ASA.

```
asa# connect fxos
```
2. Mude para o sistema de escopo e execute o comando show firmware detail:

```
firepower # scope system
firepower /system # show firmware detail
 Version: 9.17.1
 Startup-Vers: 9.17.1
MANAGER:
   Boot Loader:
       Firmware-Vers: 1012.0200.0213
        Rommon-Vers: 1.0.12
        Fpga-Vers: 2.0.00
       Fpga-Golden-Vers:
       Power-Sequencer-Vers: 2.13
       Firmware-Status: OK
       SSD-Fw-Vers: 0147
    System:
        Running-Vers: 2.11(1.154)
```

```
 Platform-Vers: 2.11.1.154
     Package-Vers: 9.17.1
     Startup-Vers: 2.11(1.154)
 NPU:
     Running-Vers: 2.11(1.154)
    Platform-Vers: 2.11.1.154
    Package-Vers: 9.17.1
     Startup-Vers: 2.11(1.154)
 Service Manager:
    Running-Vers: 2.11(1.154)
     Platform-Vers: 2.11.1.154
     Package-Vers: 9.17.1
     Startup-Vers: 2.11(1.154)
```
#### Firepower 2100 com ASA em modo de plataforma

Siga estas etapas para verificar a versão do software FXOS na CLI do FXOS:

1. Estabeleça conexão SSH ou console para o chassi ou conexão telnet/SSH para o ASA. No caso da conexão telnet/SSH com o ASA, execute o comando connect fxos na CLI do ASA.

```
asa# connect fxos
```
2. Mude para o sistema de escopo e execute o comando show firmware detail:

```
firepower # scope system
firepower /system # show firmware detail
 Version: 9.17.1
  Startup-Vers: 9.17.1
MANAGER:
    Boot Loader:
       Firmware-Vers: 1012.0200.0213
        Rommon-Vers: 1.0.12
        Fpga-Vers: 2.0.00
       Fpga-Golden-Vers:
        Power-Sequencer-Vers: 2.13
       Firmware-Status: OK
        SSD-Fw-Vers: 0147
    System:
        Running-Vers: 2.11(1.154)
        Platform-Vers: 2.11.1.154
        Package-Vers: 9.17.1
        Startup-Vers: 2.11(1.154)
    NPU:
         Running-Vers: 2.11(1.154)
        Platform-Vers: 2.11.1.154
        Package-Vers: 9.17.1
        Startup-Vers: 2.11(1.154)
    Service Manager:
       Running-Vers: 2.11(1.154)
        Platform-Vers: 2.11.1.154
        Package-Vers: 9.17.1
        Startup-Vers: 2.11(1.154)
```
#### REST-API FXOS

O FXOS REST-API é compatível com Firepower 4100/9300 Series.

#### Firepower 4100/9300

Siga estas etapas para verificar a versão do software FXOS através de uma solicitação FXOS REST-API. Use um cliente REST-API para verificar a versão do software. Neste exemplo, o curl é usado:

1. Solicite um token de autenticação:

```
# curl -k -X POST -H 'USERNAME: admin' -H 'PASSWORD: Cisco123' 'https://192.0.2.100/api/login'
{
    "refreshPeriod": "0",
    "token": "1206f6a3032e7bdbeac07cfdd9d5add5cdd948e4e5f4511535a959aed7e1e2f5"
}
2. Use o token nesta consulta:
```

```
# curl -s -k -X GET -H 'Accept: application/json' -H 'token:
1206f6a3032e7bdbeac07cfdd9d5add5cdd948e4e5f4511535a959aed7e1e2f5' 
'https://192.0.2.100/api/sys/firmware/install-platform-fw' | grep -i platformBundle
       "platformBundleName": "fxos-k9.2.11.1.154.SPA",
             "platformBundleVersion": "2.11(1.154)",
```
#### SNMP FXOS

A configuração SNMP no FXOS é suportada no Firepower 2100 com ASA no modo de plataforma e Firepower 4100/9300.

#### Firepower 4100/9300

Siga estas etapas para verificar a versão do software FXOS via SNMP:

- 1. Verifique se o SNMP está configurado no FXOS. Consulte [Configurar SNMP em Firepower](https://www.cisco.com/c/pt_br/support/docs/ip/simple-network-management-protocol-snmp/213971-configure-snmp-on-firepower-ngfw-applian.html#anc5) [NGFW Appliances](https://www.cisco.com/c/pt_br/support/docs/ip/simple-network-management-protocol-snmp/213971-configure-snmp-on-firepower-ngfw-applian.html#anc5) para obter informações sobre as etapas de configuração.
- 2. Votação **.1.3.6.1.4.1.9.9.826.1.30.47.1.6** ou CISCO-FIREPOWER-FIRMWARE-MIB: cfprFirmwareRunningPackageVersion:

```
# snmpwalk -On -v2c -c cisco 192.0.2.100 .1.3.6.1.4.1.9.9.826.1.30.47.1.6
.1.3.6.1.4.1.9.9.826.1.30.47.1.6.20823 = STRING: "2.11(1.154)"
.1.3.6.1.4.1.9.9.826.1.30.47.1.6.25326 = ".1.3.6.1.4.1.9.9.826.1.30.47.1.6.25331 = \text{STRING:} "2.11(1.154)"
.1.3.6.1.4.1.9.9.826.1.30.47.1.6.30266 = STRING: "1.0.18"
.1.3.6.1.4.1.9.9.826.1.30.47.1.6.30269 = STRING: "1.0.18"
.1.3.6.1.4.1.9.9.826.1.30.47.1.6.30779 = "".1.3.6.1.4.1.9.9.826.1.30.47.1.6.30780 = \text{STRING:} "2.11(1.154)"
.1.3.6.1.4.1.9.9.826.1.30.47.1.6.30781 = \text{STRING:} "2.11(1.154)"
.1.3.6.1.4.1.9.9.826.1.30.47.1.6.32615 = \text{STRING:} "2.11(1.154)"
.1.3.6.1.4.1.9.9.826.1.30.47.1.6.48820 = STRING: "0.0"
```
#### Firepower 2100 com ASA em modo de plataforma

Siga estas etapas para verificar a versão do software FXOS via SNMP:

- 1. Verifique se o SNMP está configurado no FXOS. Consulte [Configurar SNMP em Firepower](https://www.cisco.com/c/pt_br/support/docs/ip/simple-network-management-protocol-snmp/213971-configure-snmp-on-firepower-ngfw-applian.html#anc5) [NGFW Appliances](https://www.cisco.com/c/pt_br/support/docs/ip/simple-network-management-protocol-snmp/213971-configure-snmp-on-firepower-ngfw-applian.html#anc5) para obter informações sobre as etapas de configuração.
- 2. Votação .1.3.6.1.2.1.1.1.0 ou SNMPv2-MIB::sysDescr.0:

```
# snmpwalk -On -v2c -c cisco 192.0.2.101 SNMPv2-MIB::sysDescr.0
.1.3.6.1.2.1.1.1.0 = STRING: Cisco FirePOWER FPR-2140 Security Appliance, System Version
2.11(1.146)
```

```
# snmpwalk -On -v2c -c cisco 192.0.2.101 .1.3.6.1.2.1.1.1.0
.1.3.6.1.2.1.1.1.0 = STRING: Cisco FirePOWER FPR-2140 Security Appliance, System Version
2.11(1.146)
```
#### Arquivo show-tech do chassi FXOS

#### Firepower 4100/9300

Siga estas etapas para verificar a versão do software FXOS no arquivo show-tech do chassi FXOS:

1. Para FXOS versões 2.7 e posteriores, abra o arquivo sam\_techsupportinfo em <name>\_BC1\_all.tar/ FPRM\_A\_TechSupport.tar.gz/FPRM\_A\_TechSupport.tar

Para versões anteriores, abra o arquivo sam\_techsupportinfo em FPRM\_A\_TechSupport.tar.gz/ FPRM\_A\_TechSupport.tar.

2. Verifique a saída do comando `show firmware monitor`:

```
# pwd
/var/tmp/20220313201802_F241-01-11-FPR-2_BC1_all/FPRM_A_TechSupport/
# cat sam_techsupportinfo
...
`show firmware monitor`
FPRM:
    Package-Vers: 2.11(1.154)
   Upgrade-Status: Ready
Fabric Interconnect A:
    Package-Vers: 2.11(1.154)
    Upgrade-Status: Ready
Chassis 1:
   Server 1:
       Package-Vers: 2.11(1.154)
       Upgrade-Status: Ready
    Server 2:
       Package-Vers: 2.11(1.154)
        Upgrade-Status: Ready
    Server 3:
        Package-Vers: 2.11(1.154)
        Upgrade-Status: Ready
...
```
#### Firepower 1000/2100/3100

- 1. Abra o arquivo tech\_support\_brief em <name>\_FPRM.tar.gz/<name>\_FPRM.tar
- 2. Verifique a saída do comando `show firmware detail`:

```
# pwd
/var/tmp/fp2k-1_FPRM/
# cat tech_support_brief
...
`show firmware detail`
```

```
 Version: 7.1.0-90
   Startup-Vers: 7.1.0-90
MANAGER:
     Boot Loader:
         Firmware-Vers: 1012.0200.0213
         Rommon-Vers: 1.0.12
         Fpga-Vers: 2.0.00
         Fpga-Golden-Vers:
         Power-Sequencer-Vers: 2.13
         Firmware-Status: OK
         SSD-Fw-Vers: 0147
     System:
         Running-Vers: 2.11(1.154)
         Platform-Vers: 2.11.1.154
         Package-Vers: 7.1.0-90
         Startup-Vers: 2.11(1.154)
     NPU:
         Running-Vers: 2.11(1.154)
         Platform-Vers: 2.11.1.154
         Package-Vers: 7.1.0-90
         Startup-Vers: 2.11(1.154)
     Service Manager:
         Running-Vers: 2.11(1.154)
         Platform-Vers: 2.11.1.154
         Package-Vers: 7.1.0-90
         Startup-Vers: 2.11(1.154)
...
```
# Versão do software FTD

A versão do software FTD pode ser verificada com o uso destas opções:

- CLI FTD
- Pesquisa de SNMP FTD
- arquivo de solução de problemas do FTD
- UI FMC
- API REST do FMC
- UI do FDM
- API REST do FDM
- $\bullet$  UI do FCM
- CLI FXOS
- API REST FXOS
- Arquivo show-tech do chassi FXOS

# CLI FTD

Siga estas etapas para verificar a versão do software FTD na CLI do FTD:

- 1. Use estas opções para acessar a CLI do FTD de acordo com a plataforma e o modo de implantação:
- Acesso direto SSH ao FTD todas as plataformas
- Acesso da CLI do console FXOS (Firepower 1000/2100/3100) através do comando **connect** ftd
- Acesso da CLI do FXOS via comandos (Firepower 4100/9300):

connect module <x> [console|telnet], onde x é o ID do slot, e

connect ftd [instance], onde a instância é relevante apenas para a implantação de várias instâncias.

- Para FTDs virtuais, acesso SSH direto ao FTD ou acesso de console a partir do hipervisor ou da IU da nuvem
- 2. Execute o comando show version na CLI:

```
> show version
-------------------[ firepower ]--------------------
Model : Cisco Firepower 2120 Threat Defense (77) Version 7.1.0 (Build 90)
UUID : 1b324aaa-670e-11ec-ac2b-e000f0bd3ca1
LSP version : lsp-rel-20220328-1342
VDB version : 353
----------------------------------------------------
```
# SNMP FTD

Siga estas etapas para verificar a versão do software FTD via SNMP:

- 1. Verifique se o SNMP está configurado e ativado. Para FTD gerenciado pelo FDM, consulte [Configurar e solucionar problemas de SNMP no Firepower FDM](https://www.cisco.com/c/pt_br/support/docs/security/firepower-ngfw/216551-configure-and-troubleshoot-snmp-on-firep.html) para obter as etapas de configuração. Para FTD gerenciado pelo FMC, consulte [Configurar SNMP em dispositivos](https://www.cisco.com/c/pt_br/support/docs/ip/simple-network-management-protocol-snmp/213971-configure-snmp-on-firepower-ngfw-applian.html) [NGFW Firepower](https://www.cisco.com/c/pt_br/support/docs/ip/simple-network-management-protocol-snmp/213971-configure-snmp-on-firepower-ngfw-applian.html) para obter as etapas de configuração.
- 2. OID SNMPv2-MIB::sysDescr.0 ou OID .1.3.6.1.2.1.1.0.:

```
# snmpwalk -v2c -c cisco123 192.0.2.2 SNMPv2-MIB::sysDescr.0
SNMPv2-MIB::sysDescr.0 = STRING: Cisco Firepower Threat Defense, Version 7.1.0 (Build 90), ASA
Version 9.17(1)
```
# **snmpwalk -v2c -c cisco123 192.0.2.2 SNMPv2-MIB::sysDescr.0 .1.3.6.1.2.1.1.1.0** SNMPv2-MIB::sysDescr.0 = STRING: Cisco Firepower Threat Defense, **Version 7.1.0 (Build 90)**, ASA Version 9.17(1)

#### UI FMC

Siga estas etapas para verificar a versão do software FTD na interface do usuário da FMC:

1. Escolha Dispositivos > Gerenciamento de dispositivos:

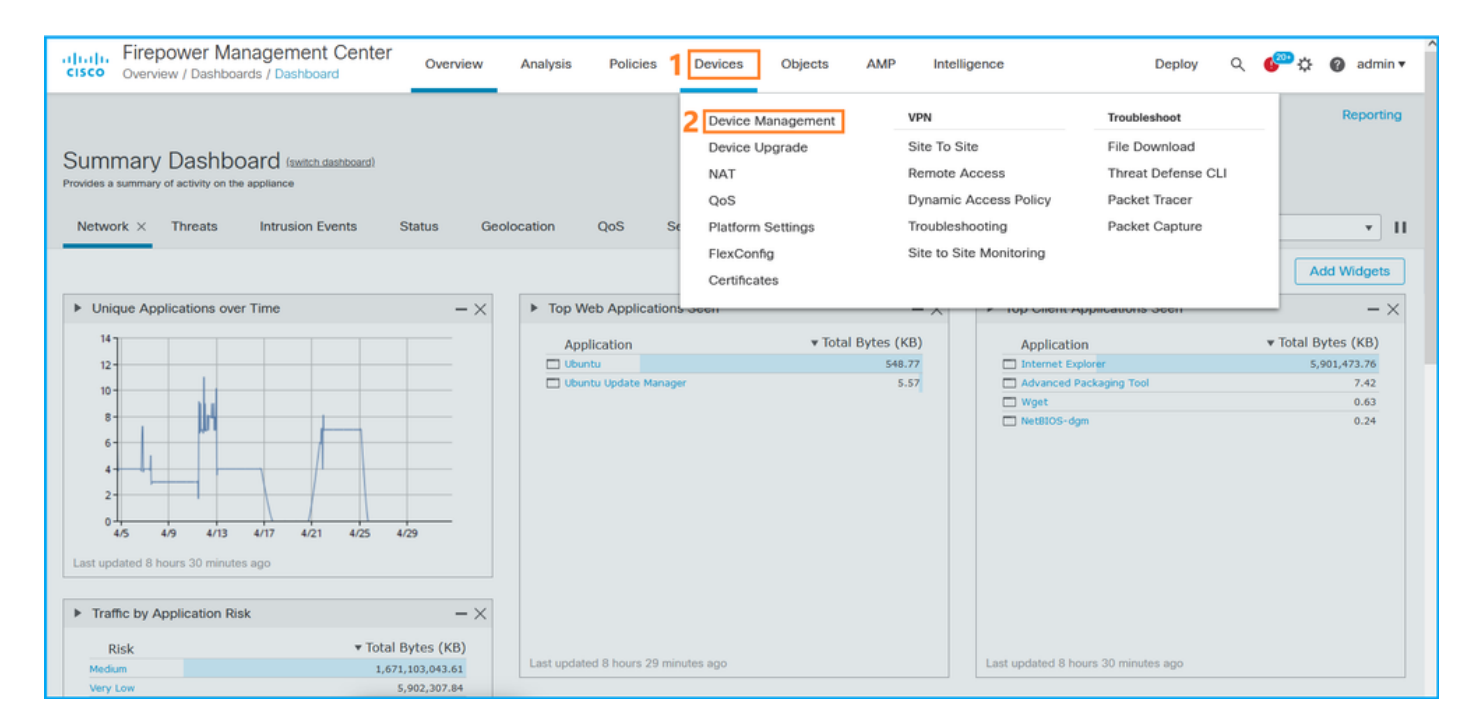

## 2. Verifique a coluna Versão:

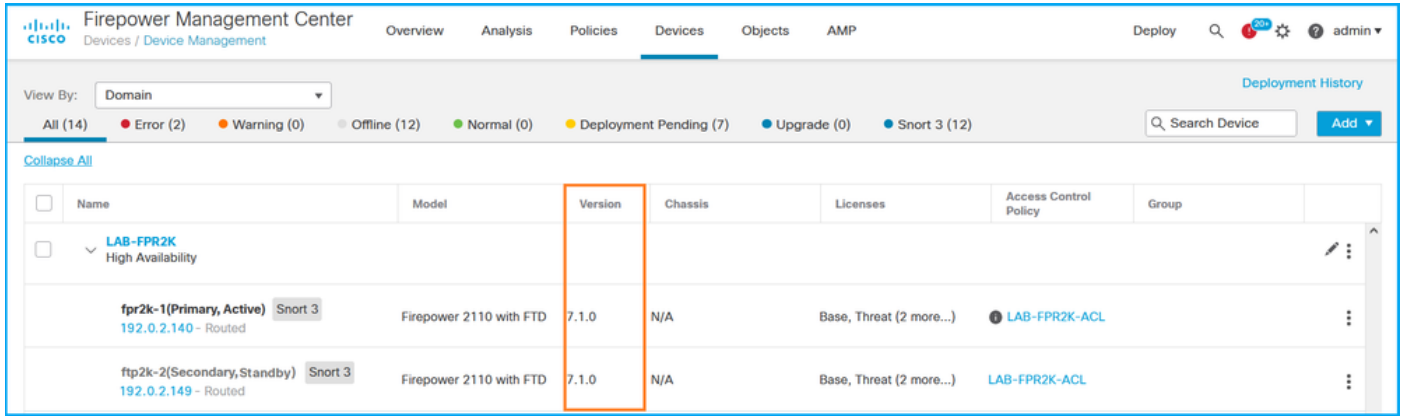

# API REST do FMC

Siga estas etapas para verificar a versão do software FTD via FMC REST-API. Use um cliente REST-API para verificar a versão do software. Neste exemplo, o curl é usado:

1. Solicite um token de autenticação:

```
# curl -s -k -v -X POST 'https://192.0.2.1/api/fmc_platform/v1/auth/generatetoken' -H
'Authentication: Basic' -u 'admin:Cisco123' | grep -i X-auth-access-token
<X-auth-access-token: 5d817ef7-f12f-4dae-b0c0-cd742d3bd2eb
```
2. Identifique o domínio que contém o dispositivo. Na maioria das consultas REST API, o parâmetro domain é obrigatório. Use o X-auth-access-token nesta consulta para recuperar a lista de domínios:

```
# curl -s -k -X 'GET' 'https://192.0.2.1/api/fmc_platform/v1/info/domain' -H 'accept:
application/json' -H 'X-auth-access-token: 5d817ef7-f12f-4dae-b0c0-cd742d3bd2eb' | python -m
json.tool
```
{

```
 "items": [
```

```
 {
              "name": "Global",
              "type": "Domain",
              "uuid": "e276abec-e0f2-11e3-8169-6d9ed49b625f"
         },
         {
              "name": "Global/domain1",
              "type": "Domain",
              "uuid": "ef0cf3e9-bb07-8f66-5c4e-000000000001"
         },
\overline{\mathcal{L}} "name": "Global/domain2",
              "type": "Domain",
              "uuid": "341a8f03-f831-c364-b751-000000000001"
         }
     ],
     "links": {
         "self": "https://192.0.2.1/api/fmc_platform/v1/info/domain?offset=0&limit=25"
     },
     "paging": {
         "count": 3,
         "limit": 25,
         "offset": 0,
         "pages": 1
     }
```
3. Use o UUID de domínio para consultar os registros do dispositivo:

}

```
# curl -s -k -X 'GET' 'https://192.0.2.1/api/fmc_config/v1/domain/ef0cf3e9-bb07-8f66-5c4e-
000000000001/devices/devicerecords' -H 'accept: application/json' -H 'X-auth-access-token:
5d817ef7-f12f-4dae-b0c0-cd742d3bd2eb' | python -m json.tool
{
     "items": [
         {
             "id": "a4752f3c-86cc-11e9-8c9a-a3c958bed664",
             "links": {
                 "self": "https://192.0.2.1/api/fmc_config/v1/domain/ef0cf3e9-bb07-8f66-5c4e-
000000000001/devices/devicerecords/a4752f3c-86cc-11e9-8c9a-a3c958bed664"
             },
             "name": "fw1.lab.local",
             "type": "Device"
         },
         {
             "id": "05e9799c-94fc-11ea-ad33-a0032ddb0251",
             "links": {
                 "self": "https://192.0.2.1/api/fmc_config/v1/domain/ef0cf3e9-bb07-8f66-5c4e-
000000000001/devices/devicerecords/05e9799c-94fc-11ea-ad33-a0032ddb0251"
             },
             "name": "fw2.lab.local",
             "type": "Device"
         },
         {
             "id": "c8bef462-49f7-11e8-b2fb-ad9838c6ed90",
             "links": {
                 "self": "https://192.0.2.1/api/fmc_config/v1/domain/ef0cf3e9-bb07-8f66-5c4e-
000000000001/devices/devicerecords/c8bef462-49f7-11e8-b2fb-ad9838c6ed90"
             },
             "name": "fw3.lab.local",
             "type": "Device"
         },
```

```
 {
             "id": "3c41913a-b27b-11eb-b131-d2e2ce2a368d",
             "links": {
                 "self": "https://192.0.2.1/api/fmc_config/v1/domain/ef0cf3e9-bb07-8f66-5c4e-
000000000001/devices/devicerecords/3c41913a-b27b-11eb-b131-d2e2ce2a368d"
             },
             "name": "fw4.lab.local",
             "type": "Device"
         },
         {
             "id": "48f7f37c-8cf0-11e9-bf41-fb2d7b740db7",
             "links": {
                  "self": "https://192.0.2.1/api/fmc_config/v1/domain/ef0cf3e9-bb07-8f66-5c4e-
000000000001/devices/devicerecords/48f7f37c-8cf0-11e9-bf41-fb2d7b740db7"
             },
             "name": "fw5.lab.local",
             "type": "Device"
         },
         {
             "id": "0b1a9c94-8ba8-11ec-b2fd-93263934908d",
             "links": {
                  "self": "https://192.0.2.1/api/fmc_config/v1/domain/ef0cf3e9-bb07-8f66-5c4e-
000000000001/devices/devicerecords/0b1a9c94-8ba8-11ec-b2fd-93263934908d"
             },
             "name": "fpr2k-1",
             "type": "Device"
         },
```
4. Use o UUID do domínio e o UUID do dispositivo/contêiner:

```
# curl -s -k -X GET 'https://192.0.2.1/api/fmc_config/v1/domain/e276abec-e0f2-11e3-8169-
6d9ed49b625f/devices/devicerecords/0b1a9c94-8ba8-11ec-b2fd-
93263934908d/operational/commands?offset=0&limit=25&command=show%20version' -H 'X-auth-access-
token: f3233164-6ab8-4e33-90cc-2612c19571be' | python -m json.tool
{
     "items": [
         {
             "commandInput": "show version",
             "commandOutput": "--------------------[ fpr2k-1 ]---------------------\nModel
: Cisco Firepower 2110 Threat Defense (77) Version 7.1.0 (Build 90)\nUUID :
0b1a9c94-8ba8-11ec-b2fd-93263934908d\nLSP version : lsp-rel-20220502-1613\nVDB
version : 353\n----------------------------------------------------\n\nCisco
Adaptive Security Appliance Software Version 9.17(1) \nSSP Operating System Version
2.11(1.154)\n\nCompiled on Tue 30-Nov-21 19:37 GMT by builders\nSystem image file is
\"disk0:/mnt/boot/installables/switch/fxos-k8-fp2k-npu.2.11.1.154.SPA\"\nConfig file at boot was
\"startup-config\"\n\nfpr2k-1 up 10 days 4 hours\nfailover cluster up 57 days 17 hours\nStart-up
time 37 secs\n\nHardware: FPR-2110, 6588 MB RAM, CPU MIPS 1200 MHz, 1 CPU (6 cores)\n\n\n 1:
Int: Internal-Data0/1 : address is 000f.b748.4801, irq 0\n\times 3: Ext: Management1/1
address is 707d.b9e2.836d, irq 0\n 4: Int: Internal-Data1/1 : address is 0000.0100.0001, irq
0 \nmid 5: Int: Internal-Data1/2 : address is 0000.0300.0001, irq 0 \nmid 6: Int: Internal-Control1/1
: address is 0000.0001.0001, irq 0\n\nSerial Number: JAD213508B6\nConfiguration last modified by
enable_1 at 04:12:18.743 UTC Wed May 4 2022\n",
            "type": "command"
         }
    \left| \right|,
     "links": {
         "self": "https://192.0.2.1/api/fmc_config/v1/domain/e276abec-e0f2-11e3-8169-
6d9ed49b625f/devices/devicerecords/0b1a9c94-8ba8-11ec-b2fd-
93263934908d/operational/commands?offset=0&limit=25&command=show version"
     },
     "paging": {
```

```
 "count": 1,
 "limit": 25,
 "offset": 0,
 "pages": 1
```
# UI do FDM

}

Siga as etapas na seção.

# FDM REST-API

Siga as etapas na seção.

# arquivo de solução de problemas do FTD

Siga estas etapas para verificar a versão do software FTD no arquivo de solução de problemas FTD:

- 1. Abra o arquivo de solução de problemas e navegue até a pasta <filename>-troubleshoot .tar/results-<date>—xxxxx/command-outputs/
- 2. Abra o arquivo usr-local-sf-bin-sfcli.pl show version.output e encontre a linha com Model:

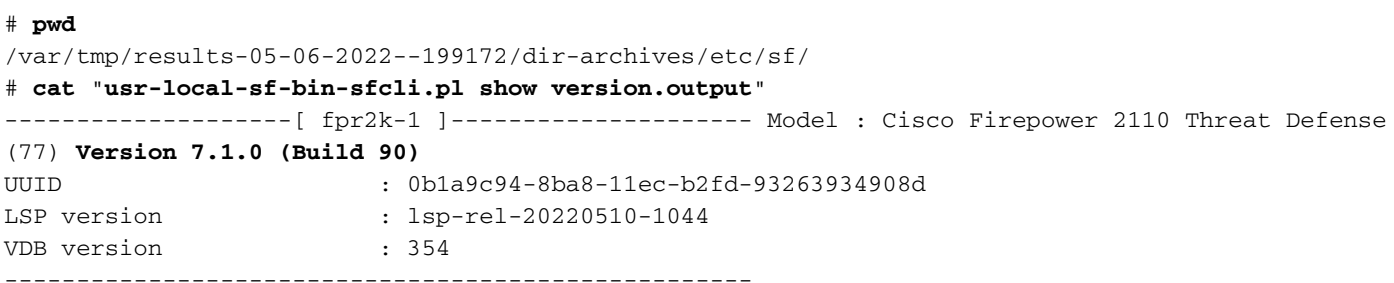

# UI do FCM

Para o FTD no Firepower 4100/9300, use o FCM e verifique a versão na guia Dispositivos lógicos:

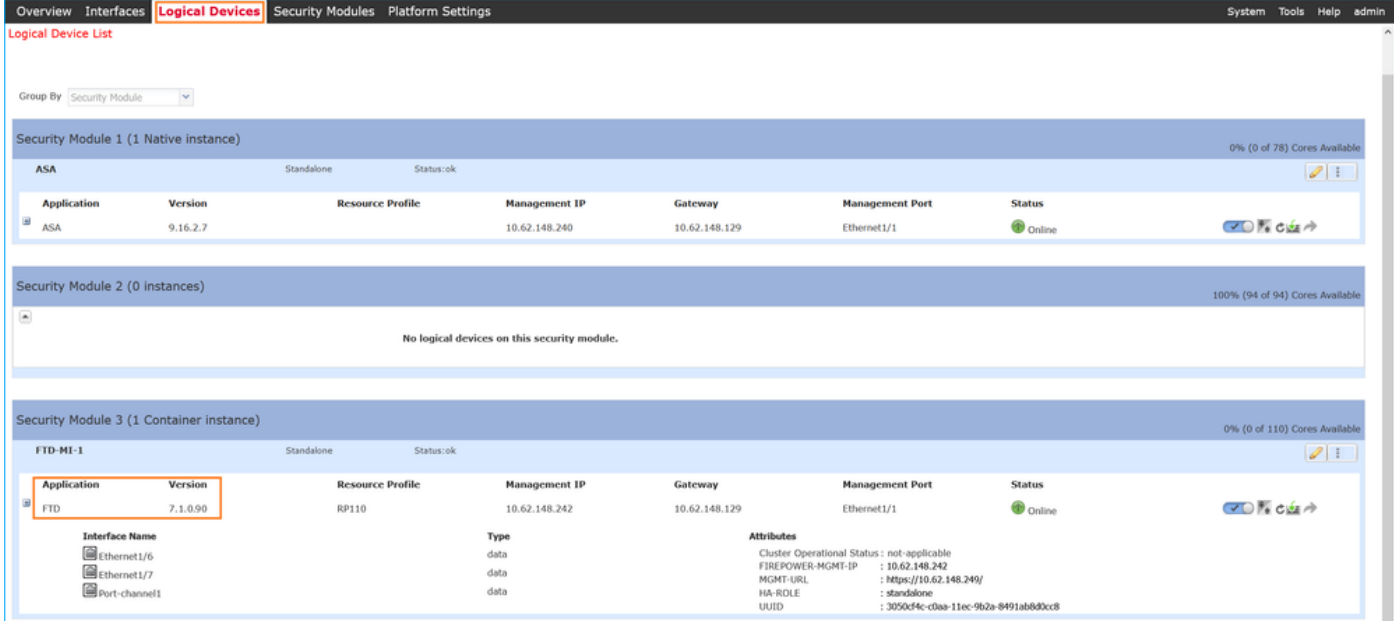

# CLI FXOS

#### FTD no Firepower 4100/9300

Siga estas etapas para verificar a versão do software FTD na CLI do FXOS:

- 1. Estabeleça uma conexão de console ou SSH para o chassi.
- 2. Mude para o scope ssa e execute o comando show app-instance:

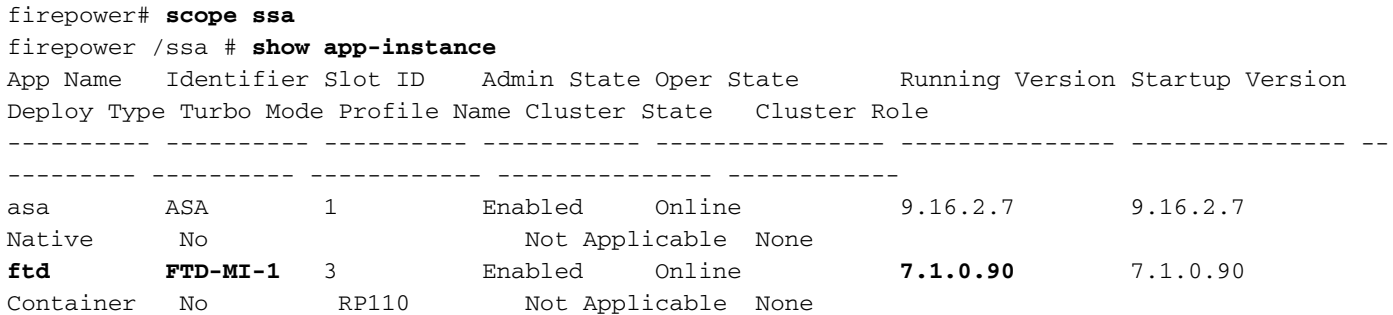

#### FTD no Firepower 1000/2100/3100

Siga estas etapas para verificar a versão do software FTD na CLI do FXOS:

1. Estabelecer uma conexão de console com o chassi ou a conexão SSH com o FTD No caso da conexão SSH com o FTD, execute o comando connect fxos no FTD CLISH:

> **connect fxos** 2. Mude para o scope ssa e execute o comando show app-instance:

firepower# **scope ssa** firepower /ssa # **show app-instance**

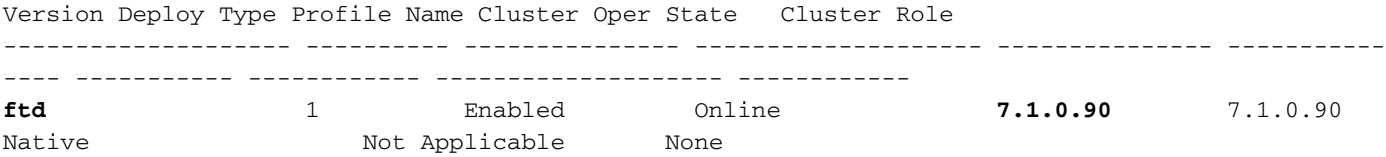

## REST-API FXOS

Siga estas etapas para verificar a versão do software FTD através de um FXOS REST-API:

1. Solicite um token de autenticação:

```
# curl -s -k -X POST -H 'USERNAME: admin' -H 'PASSWORD: cisco' 'https://192.0.2.100/api/login'
{
     "refreshPeriod": "0",
     "token": "28821660bc74e418f3fadc443619df0387d69e7b150e035f688bed9d347b4838"
}
```
2. Use o token nesta consulta e certifique-se de especificar a ID do slot onde o FTD está instalado:

```
# curl -s -k -X GET -H 'Accept: application/json' -H 'token:
28821660bc74e418f3fadc443619df0387d69e7b150e035f688bed9d347b4838'
'https://192.0.2.100/api/slot/3/app-inst' | grep -Ei "identifier|version"
             "identifier": "FTD-MI-1",
             "runningVersion": "7.1.0.90",
                 "hwCryptoVersion": "2",
             "startupVersion": "7.0.1.84",
             "versionIncompatibleErrorMgr": ""
```
#### Arquivo show-tech do chassi FXOS

Siga estas etapas para verificar a versão do software FTD no arquivo show-tech do chassi FXOS:

#### FTD no Firepower 4100/9300

1. Para FXOS versões 2.7 e posteriores, abra o arquivo sam\_techsupportinfo em <name>\_BC1\_all.tar/ FPRM\_A\_TechSupport.tar.gz/FPRM\_A\_TechSupport.tar

Para versões anteriores, abra o arquivo sam techsupportinfo em FPRM A\_TechSupport.tar.gz/ FPRM\_A\_TechSupport.tar.

2. Verifique a seção para cada slot em `show slot expand detail`:

```
# pwd
/var/tmp/20220313201802_F241-01-11-FPR-2_BC1_all/FPRM_A_TechSupport/
# cat sam_techsupportinfo
...
`show slot expand detail`
Slot: Slot ID: 3 Log Level: Info Admin State: Ok Oper State: Online Disk Format State: Ok Disk
Format Status: 100% Clear Log Data: Available Error Msg: Application Instance: App Name: ftd
Identifier: FTD-MI-1
        Admin State: Enabled
```

```
 Oper State: Online
 Running Version: 7.1.0.90
 Startup Version: 7.1.0.90
 Deploy Type: Container
```
# FTD no Firepower 1000/2100/3100

...

- 1. Abra o arquivo tech\_support\_brief em <name>\_FPRM.tar.gz/<name>\_FPRM.tar
- 2. Verifique as seções `scope ssa` e `show slot`:

```
# pwd
/var/tmp/fp2k-1_FPRM/
# cat tech_support_brief
...
`scope ssa` `show slot`
Slot:
    Slot ID Log Level Admin State Operational State
    ---------- --------- ------------ -----------------
    1 Info Ok Online
`show app`
Application:
    Name Version Description Author Deploy Type CSP Type Is Default App
    ---------- ---------- ----------- ---------- ----------- ----------- --------------
    ftd 7.1.0.90 N/A cisco Native Application Yes
`show app-instance detail`
    Application Name: ftd
    Slot ID: 1
    Admin State: Enabled
    Operational State: Online
    Running Version: 7.1.0.90
    Startup Version: 7.1.0.90
...
```
# Versão do software ASA

A versão do software ASA pode ser verificada com o uso destas opções:

- $\bullet$  CLI ASA
- Pesquisa SNMP ASA
- Arquivo show-tech do ASA
- UI do FCM
- CLI FXOS
- API REST FXOS
- arquivo show-tech do chassi FXOS

# CLI ASA

Siga estas etapas para verificar a versão do software ASA na CLI do ASA:

1. Use estas opções para acessar a CLI do ASA de acordo com a plataforma e o modo de implantação:

• Acesso direto telnet/SSH ao ASA no Firepower 1000/3100 e Firepower 2100 no modo de

dispositivo

- Acesso da CLI do console FXOS no Firepower 2100 no modo de plataforma e conexão com o ASA através do comando connect asa
- Acesso da CLI do FXOS via comandos (Firepower 4100/9300):

connect module <x> [console|telnet], onde x é o ID do slot, e conecte o asa

- Para ASA virtual, acesso SSH direto ao ASA ou acesso de console do hipervisor ou da interface de usuário da nuvem
- 2. Execute o comando show version:

```
ciscoasa# show version
Cisco Adaptive Security Appliance Software Version 9.17(1)
SSP Operating System Version 2.11(1.154)
Device Manager Version 7.17(1)
Compiled on Tue 30-Nov-21 19:37 GMT by builders
System image file is "disk0:/mnt/boot/installables/switch/fxos-k8-fp2k-npu.2.11.1.154.SPA"
Config file at boot was "startup-config"
ciscoasa up 4 hours 40 mins
Start-up time 1 sec
```
#### SNMP ASA

Siga estas etapas para verificar a versão do software ASA via SNMP:

- 1. Verifique se o SNMP está configurado e ativado.
- 2. Use o cliente SNMP para pesquisar o OID **SNMPv2-MIB::sysDescr.0** ou OID .1.3.6.1.2.1.1.1.0:

```
# snmpwalk -v2c -c cisco123 192.0.2.2 SNMPv2-MIB::sysDescr.0
SNMPv2-MIB::sysDescr.0 = STRING: Cisco Adaptive Security Appliance Version 9.17(1)
# snmpwalk -v2c -c cisco123 192.0.2.2 SNMPv2-MIB::sysDescr.0 .1.3.6.1.2.1.1.1.0
SNMPv2-MIB::sysDescr.0 = Cisco Adaptive Security Appliance Version 9.17(1)
```
# Arquivo show-tech do ASA

Procure a linha com a string Cisco Adaptive Security Appliance Software Version:

```
Cisco Adaptive Security Appliance Software Version 9.17(1)
SSP Operating System Version 2.11(1.154)
Device Manager Version 7.17(1)
...
```
UI do FCM

Siga as etapas na seção.

CLI FXOS

Siga as etapas na seção.

# REST-API FXOS

Siga as etapas na seção.

## Arquivo show-tech do chassi FXOS

Siga as etapas na seção.

# Versão do software do módulo Firepower

O módulo Firepower no ASA é o novo nome para os módulos Sourcefire mais antigos ou SFR.

Sua versão de software pode ser verificada com o uso destas opções:

- $\bullet$  UI FMC
- FMC REST-API
- CLI do módulo Firepower
- Arquivo de solução de problemas do módulo Firepower
- $\cdot$  CLI ASA
- Arquivo show-tech do ASA

#### UI FMC

Siga as etapas na seção.

#### FMC REST-API

Siga as etapas na seção.

#### CLI do módulo Firepower

Siga estas etapas para verificar a versão do software do módulo Firepower no módulo CLI:

- 1. Conecte-se ao módulo via SSH ou do ASA CLI através do comando session sfr.
- 2. Execute o comando show version:

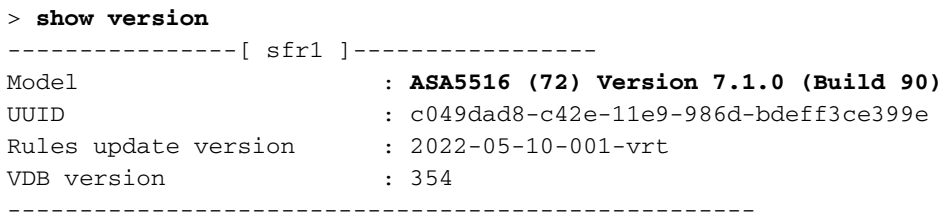

Arquivo de solução de problemas do módulo Firepower

Siga estas etapas para verificar a versão do software do módulo Firepower no arquivo de solução de problemas do módulo:

- 1. Abra o arquivo de solução de problemas e navegue até a pasta <filename>-troubleshoot .tar/results-<date>—xxxxx/command-outputs/
- 2. Abra o arquivo usr-local-sf-bin-sfcli.pl show version.output e encontre a linha com Model:

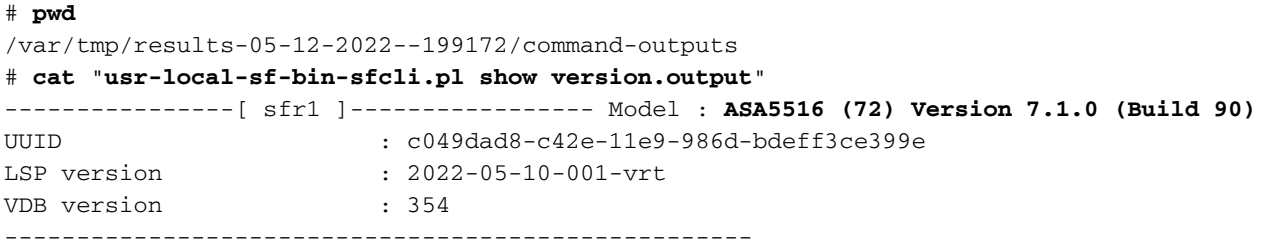

#### CLI ASA

Execute o comando show module sfr details na CLI do ASA e verifique a versão do software:

asa# **show module sfr details** Getting details from the Service Module, please wait...

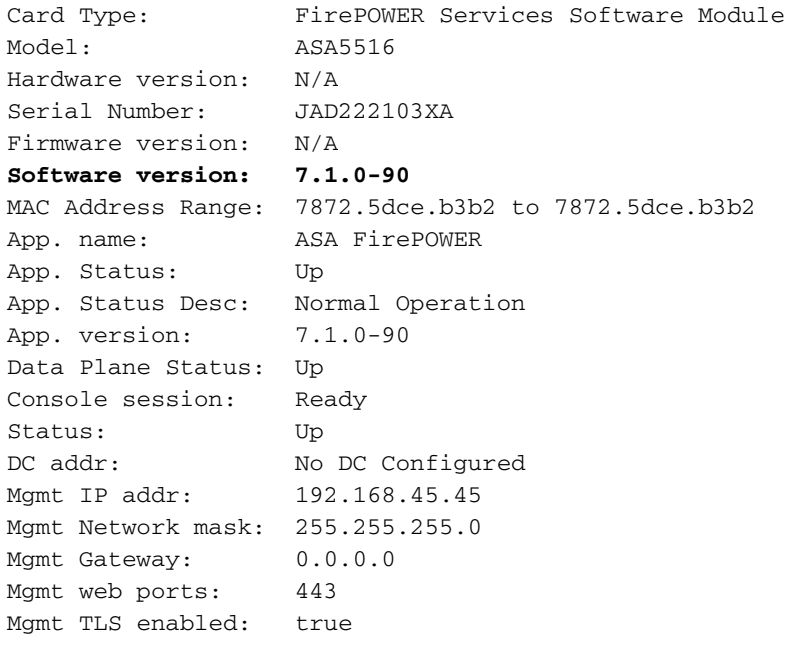

#### Arquivo show-tech do ASA

Procure a linha com a string show module sfr detail:

**------------------ show module sfr detail ------------------** Getting details from the Service Module, please wait... Card Type: FirePOWER Services Software Module Model: ASA5516 Hardware version: N/A Serial Number: JAD222103XA

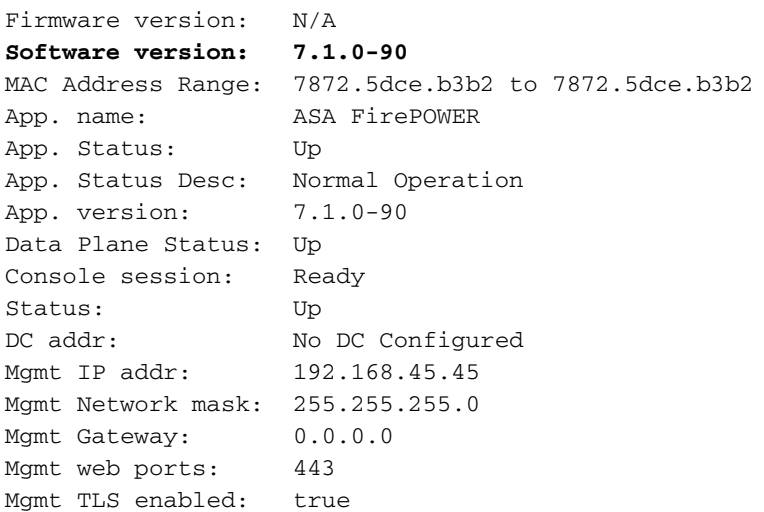

# Verificar versões de Snort, VDB e SRU

# Versão do Deep Packet Inspection Engine (Snort)

A versão do Snort pode ser verificada com o uso destas opções:

- UI FMC
- FMC REST-API
- UI do FDM
- API REST do FDM
- FTD ou CLI do módulo Firepower
- arquivo de solução de problemas do módulo FTD ou Firepower

# UI FMC

Siga estas etapas para verificar a versão do Snort do FTD na IU do FMC:

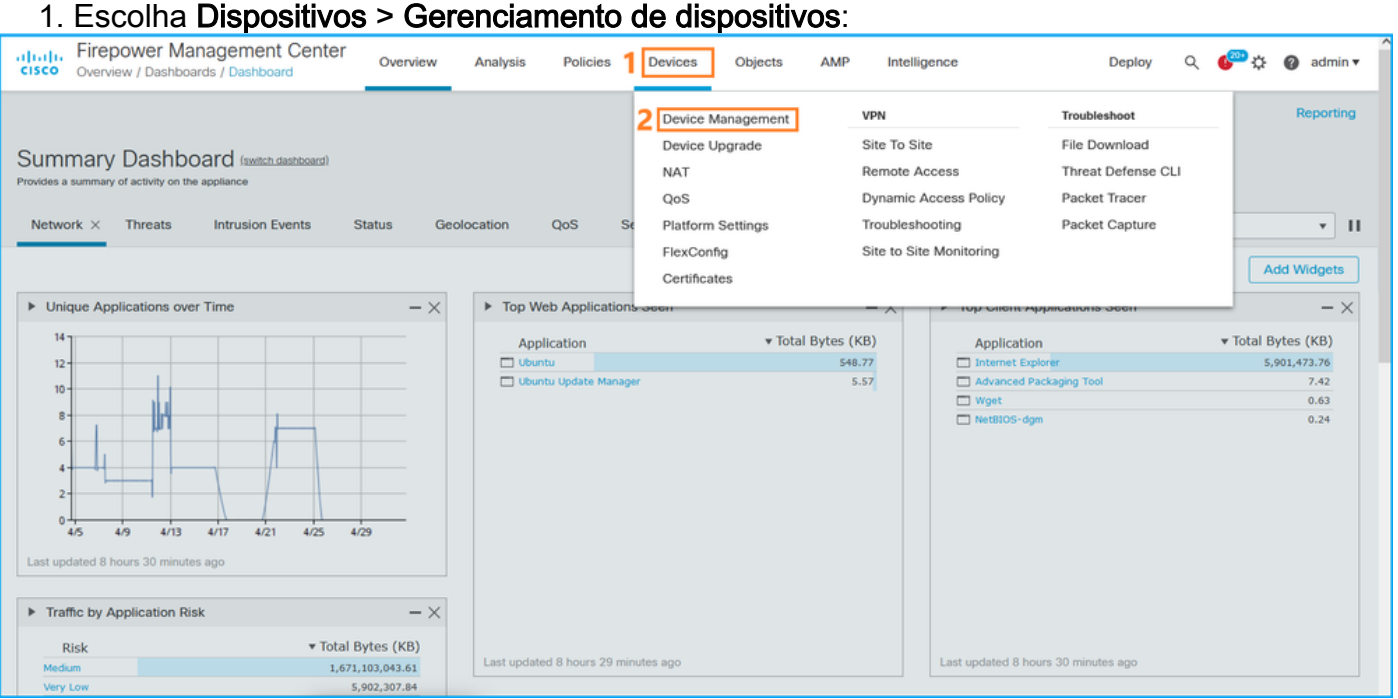

#### 2. Verifique a etiqueta Snort:

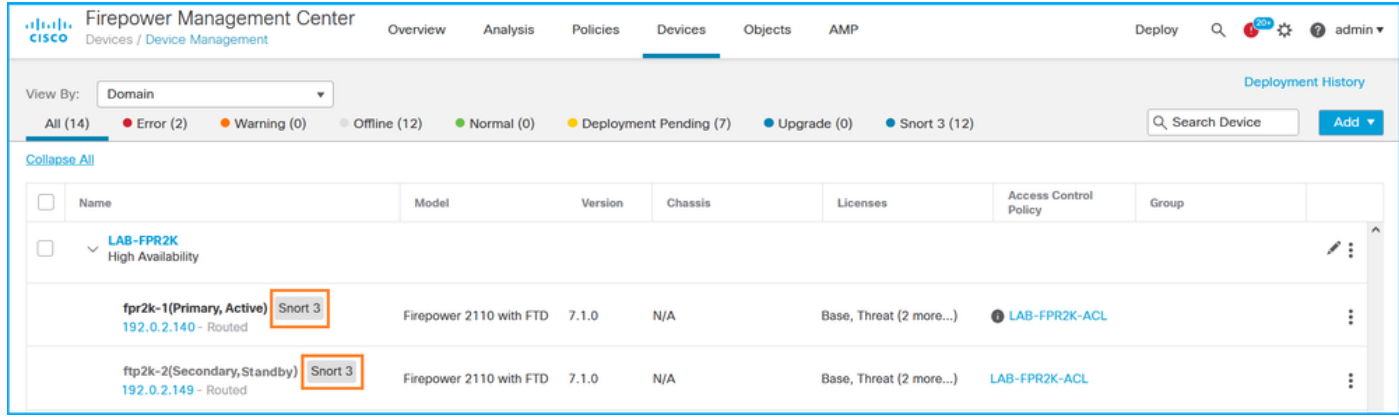

#### FMC REST-API

Siga estas etapas para verificar a versão do Snort FTD via FMC REST-API. Use um cliente REST-API para verificar a versão do software. Neste exemplo, o curl é usado:

1. Solicite um token de autenticação:

```
# curl -s -k -v -X POST 'https://192.0.2.1/api/fmc_platform/v1/auth/generatetoken' -H
'Authentication: Basic' -u 'admin:Cisco123' | grep -i X-auth-access-token
<X-auth-access-token: 5d817ef7-f12f-4dae-b0c0-cd742d3bd2eb
```
2. Identifique o domínio que contém o dispositivo. Na maioria das consultas REST API, o parâmetro domain é obrigatório. Use o X-auth-access-token nesta consulta para recuperar a lista de domínios:

```
# curl -s -k -X 'GET' 'https://192.0.2.1/api/fmc_platform/v1/info/domain' -H 'accept:
application/json' -H 'X-auth-access-token: 5d817ef7-f12f-4dae-b0c0-cd742d3bd2eb' | python -m
json.tool
{
     "items": [
         {
              "name": "Global",
             "type": "Domain",
             "uuid": "e276abec-e0f2-11e3-8169-6d9ed49b625f"
         },
\overline{\mathcal{L}} "name": "Global/domain1",
              "type": "Domain",
              "uuid": "ef0cf3e9-bb07-8f66-5c4e-000000000001"
         },
\overline{\mathcal{L}} "name": "Global/domain2",
              "type": "Domain",
              "uuid": "341a8f03-f831-c364-b751-000000000001"
         }
     ],
     "links": {
         "self": "https://192.0.2.1/api/fmc_platform/v1/info/domain?offset=0&limit=25"
```

```
 },
 "paging": {
```

```
 "count": 3,
 "limit": 25,
```

```
 "offset": 0,
           "pages": 1
      }
}
```
3. Use o UUID de domínio para consultar os registros de dispositivos:

```
# curl -s -k -X 'GET' 'https://192.0.2.1/api/fmc_config/v1/domain/ef0cf3e9-bb07-8f66-5c4e-
000000000001/devices/devicerecords' -H 'accept: application/json' -H 'X-auth-access-token:
5d817ef7-f12f-4dae-b0c0-cd742d3bd2eb' | python -m json.tool
{
     "items": [
         {
             "id": "a4752f3c-86cc-11e9-8c9a-a3c958bed664",
             "links": {
                  "self": "https://192.0.2.1/api/fmc_config/v1/domain/ef0cf3e9-bb07-8f66-5c4e-
000000000001/devices/devicerecords/a4752f3c-86cc-11e9-8c9a-a3c958bed664"
             },
             "name": "fw1.lab.local",
             "type": "Device"
         },
\overline{\mathcal{L}} "id": "05e9799c-94fc-11ea-ad33-a0032ddb0251",
             "links": {
                  "self": "https://192.0.2.1/api/fmc_config/v1/domain/ef0cf3e9-bb07-8f66-5c4e-
000000000001/devices/devicerecords/05e9799c-94fc-11ea-ad33-a0032ddb0251"
             },
             "name": "fw2.lab.local",
             "type": "Device"
         },
         {
             "id": "c8bef462-49f7-11e8-b2fb-ad9838c6ed90",
              "links": {
                  "self": "https://192.0.2.1/api/fmc_config/v1/domain/ef0cf3e9-bb07-8f66-5c4e-
000000000001/devices/devicerecords/c8bef462-49f7-11e8-b2fb-ad9838c6ed90"
             },
              "name": "fw3.lab.local",
             "type": "Device"
         },
         {
             "id": "3c41913a-b27b-11eb-b131-d2e2ce2a368d",
             "links": {
                  "self": "https://192.0.2.1/api/fmc_config/v1/domain/ef0cf3e9-bb07-8f66-5c4e-
000000000001/devices/devicerecords/3c41913a-b27b-11eb-b131-d2e2ce2a368d"
             },
              "name": "fw4.lab.local",
              "type": "Device"
         },
         {
             "id": "48f7f37c-8cf0-11e9-bf41-fb2d7b740db7",
              "links": {
                  "self": "https://192.0.2.1/api/fmc_config/v1/domain/ef0cf3e9-bb07-8f66-5c4e-
000000000001/devices/devicerecords/48f7f37c-8cf0-11e9-bf41-fb2d7b740db7"
             },
              "name": "fw5.lab.local",
             "type": "Device"
         },
\overline{\mathcal{L}} "id": "0b1a9c94-8ba8-11ec-b2fd-93263934908d",
              "links": {
```

```
 "self": "https://192.0.2.1/api/fmc_config/v1/domain/ef0cf3e9-bb07-8f66-5c4e-
000000000001/devices/devicerecords/0b1a9c94-8ba8-11ec-b2fd-93263934908d"
             },
             "name": "fpr2k-1",
             "type": "Device"
         },
```
4. Use o UUID do domínio e o UUID do dispositivo/contêiner nesta solicitação:

```
# curl -s -k -X GET 'https://192.0.2.1/api/fmc_config/v1/domain/ef0cf3e9-bb07-8f66-5c4e-
000000000001/devices/devicerecords/0b1a9c94-8ba8-11ec-b2fd-93263934908d' -H 'X-auth-access-
token: 5d817ef7-f12f-4dae-b0c0-cd742d3bd2eb ' | python -m json.tool | grep -i snort
```

```
 "snortVersion": "3.1.7.1-108",
 "snortEngine": "SNORT3",
```
#### UI do FDM

Siga estas etapas para verificar a versão do Snort FTD na IU do FDM:

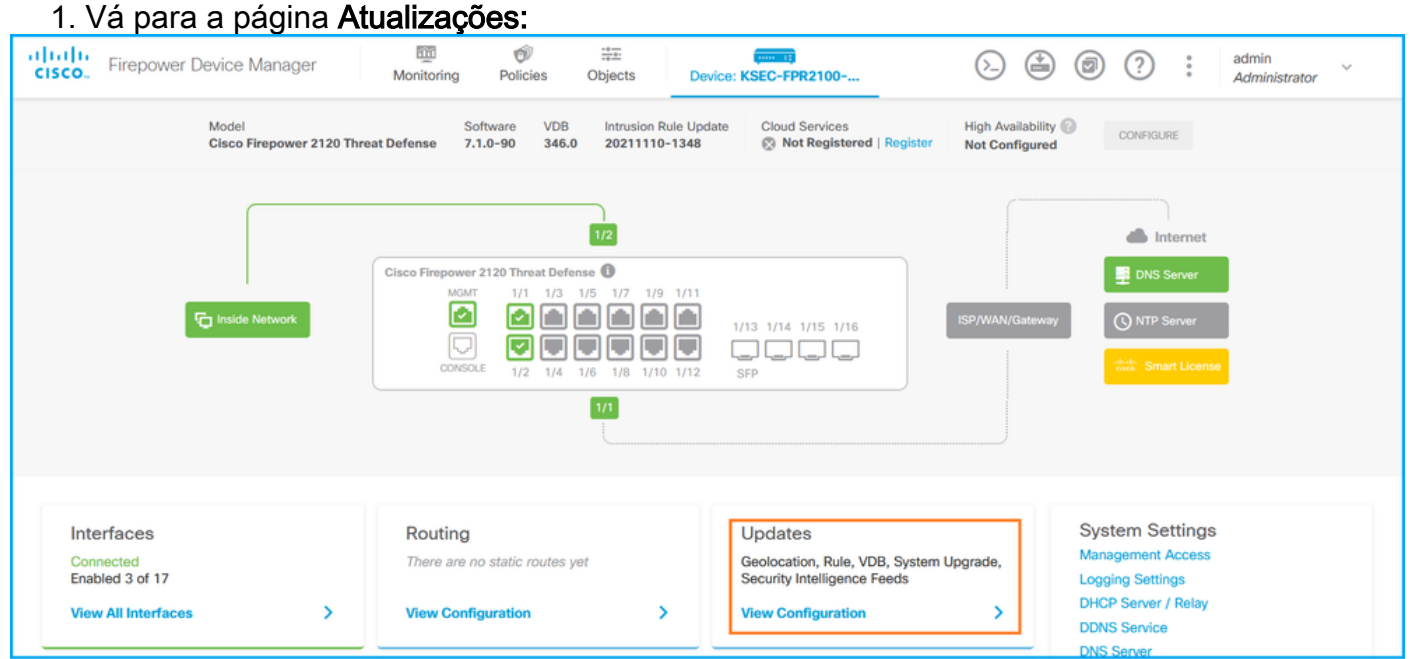

2. Verificar o motor de inspeção do Snort:

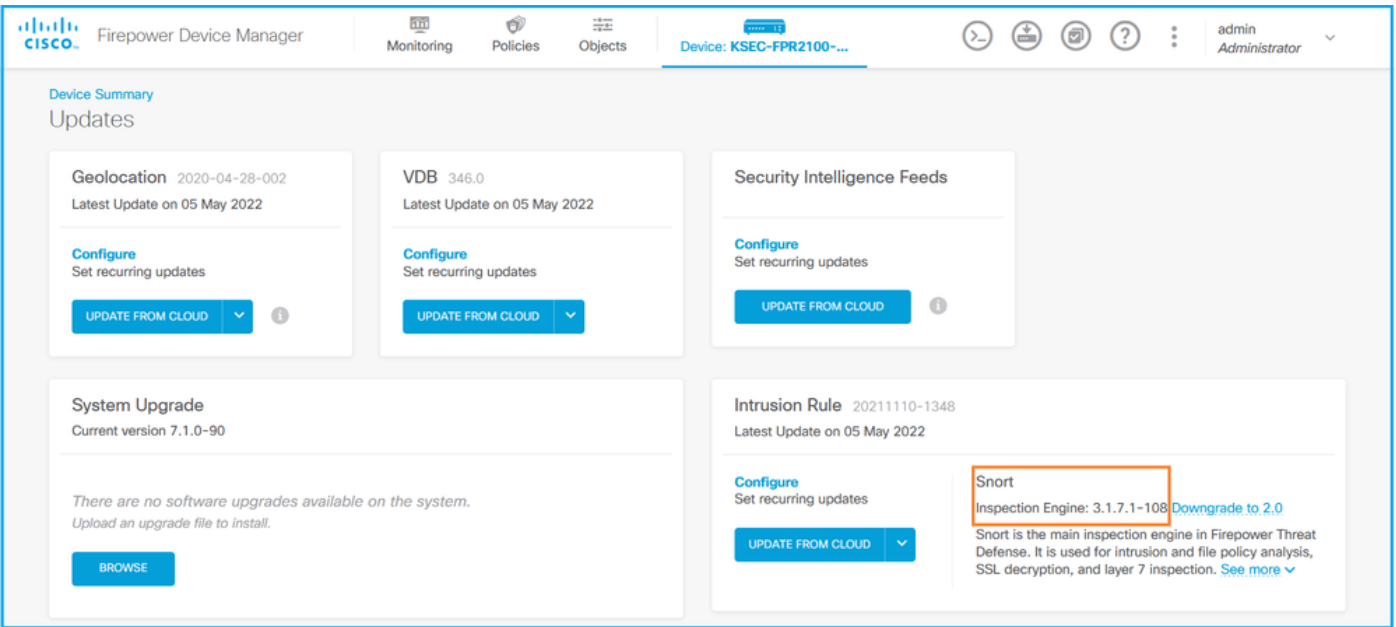

#### API REST do FDM

Siga estas etapas para verificar a versão do Snort através de uma solicitação de FDM REST-API. Use um cliente REST-API para verificar a versão do software. Neste exemplo, o curl é usado:

# **curl -k -X POST --header 'Content-Type: application/json' --header 'Accept: application/json'**

1. Solicite um token de autenticação:

```
-d '{ "grant_type": "password", "username": "admin", "password": "Admin#1324" }'
'https://192.0.2.2/api/fdm/latest/fdm/token'
{ 
"access_token":
"eyJhbGciOiJIUzI1NiJ9.eyJpYXQiOjE2NTIyNDk5NTcsInN1YiI6ImFkbWluIiwianRpIjoiNDk3MmRjNjAtZDBmMi0xMW
VjLTk4ZWMtNDdlZTQwODkwMDVjIiwibmJmIjoxNjUyMjQ5OTU3LCJleHAiOjE2NTIyNTE3NTcsInJlZnJlc2hUb2tlbkV4cG
lyZXNBdCI6MTY1MjI1MjM1NzQ1NywidG9rZW5UeXBlIjoiSldUX0FjY2VzcyIsInVzZXJVdWlkIjoiYTU3ZGVmMjgtY2M3MC
0xMWVjLTk4ZWMtZjk4ODExNjNjZWIwIiwidXNlclJvbGUiOiJST0xFX0FETUlOIiwib3JpZ2luIjoicGFzc3dvcmQiLCJ1c2
VybmFtZSI6ImFkbWluIn0.lJLmHddJ2jaVRmpdXF6qg48qdBcyRuit94DLobCJ9LI",
"expires_in": 1800, 
"refresh_expires_in": 2400, 
"refresh_token":
"eyJhbGciOiJIUzI1NiJ9.eyJpYXQiOjE2NTIzOTQxNjksInN1YiI6ImFkbWluIiwianRpIjoiMGU0NGIxYzQtZDI0Mi0xMW
VjLTk4ZWMtYTllOTlkZGMwN2Y0IiwibmJmIjoxNjUyMzk0MTY5LCJleHAiOjE2NTIzOTY1NjksImFjY2Vzc1Rva2VuRXhwaX
Jlc0F0IjoxNjUyMzk1OTY5MDcwLCJyZWZyZXNoQ291bnQiOi0xLCJ0b2tlblR5cGUiOiJKV1RfUmVmcmVzaCIsInVzZXJVdW
lkIjoiYTU3ZGVmMjgtY2M3MC0xMWVjLTk4ZWMtZjk4ODExNjNjZWIwIiwidXNlclJvbGUiOiJST0xFX0FETUlOIiwib3JpZ2
luIjoicGFzc3dvcmQiLCJ1c2VybmFtZSI6ImFkbWluIn0.Avga0-isDjQB527d3QWZQb7AS4a9ea5wlbYUn-A9aPw", 
"token_type": "Bearer"
}
2. Use o valor access_token nesta consulta:
# curl -s -k -X GET -H 'Accept: application/json' -H 'Authorization: Bearer
eyJhbGciOiJIUzI1NiJ9.eyJpYXQiOjE2NTI0NDU3ODksInN1YiI6ImFkbWluIiwianRpIjoiM2U1Njg0YjYtZDJiYS0xMWV
jLTk4ZWMtZGI2YjRiYTM1MTU2IiwibmJmIjoxNjUyNDQ1Nzg5LCJleHAiOjE2NTI0NDc1ODksInJlZnJlc2hUb2tlbkV4cGl
yZXNBdCI6MTY1MjQ0ODE4OTMyNSwidG9rZW5UeXBlIjoiSldUX0FjY2VzcyIsInVzZXJVdWlkIjoiYTU3ZGVmMjgtY2M3MC0
xMWVjLTk4ZWMtZjk4ODExNjNjZWIwIiwidXNlclJvbGUiOiJST0xFX0FETUlOIiwib3JpZ2luIjoicGFzc3dvcmQiLCJ1c2V
ybmFtZSI6ImFkbWluIn0.kXtsUu3_WWtOWu9w0mSDfJjwcyiVCa5dgyzNjCGnlF4'
'https://10.62.148.181/api/fdm/v6/operational/systeminfo/default' | grep -i snort
```
"snortPackage" : "/ngfw/var/sf/snort-3.1.7.1-108/snort-75-3.1.7.1-108-daq14.tar.bz2", "type" : "snortversion

## FTD ou Firepower CLI

No FTD CLI, execute o comando show snort3 status:

> **show snort3 status Currently running Snort 3** O módulo Firepower suporta apenas Snort 2.

#### FTD ou arquivo de solução de problemas do módulo Firepower

Siga estas etapas para verificar a versão Snort no arquivo de solução de problemas do FTD:

- 1. Abra o arquivo de solução de problemas e navegue até a pasta <filename>-troubleshoot .tar/results-<date>—xxxxx/command-outputs
- 2. Abra o arquivo usr-local-sf-bin-sfcli.pl show snort3.output:

# **pwd** /var/tmp/results-05-06-2022--163203/command-outputs # **cat "usr-local-sf-bin-sfcli.pl show snort3.output"** Output of /ngfw/usr/local/sf/bin/sfcli.pl show snort3: **Currently running Snort 3** O módulo Firepower suporta apenas Snort 2.

# Versão do banco de dados de vulnerabilidade (VDB)

A versão do VDB pode ser verificada com o uso destas opções:

- UI FMC
- FMC REST-API
- arquivo de solução de problemas do FMC
- UI do FDM
- API REST do FDM
- CLI FTD
- arquivo de solução de problemas do módulo FTD ou Firepower

#### UI FMC

Siga estas etapas para verificar a versão do VDB na interface do usuário da FMC:

1. Escolha Ajuda > Sobre:

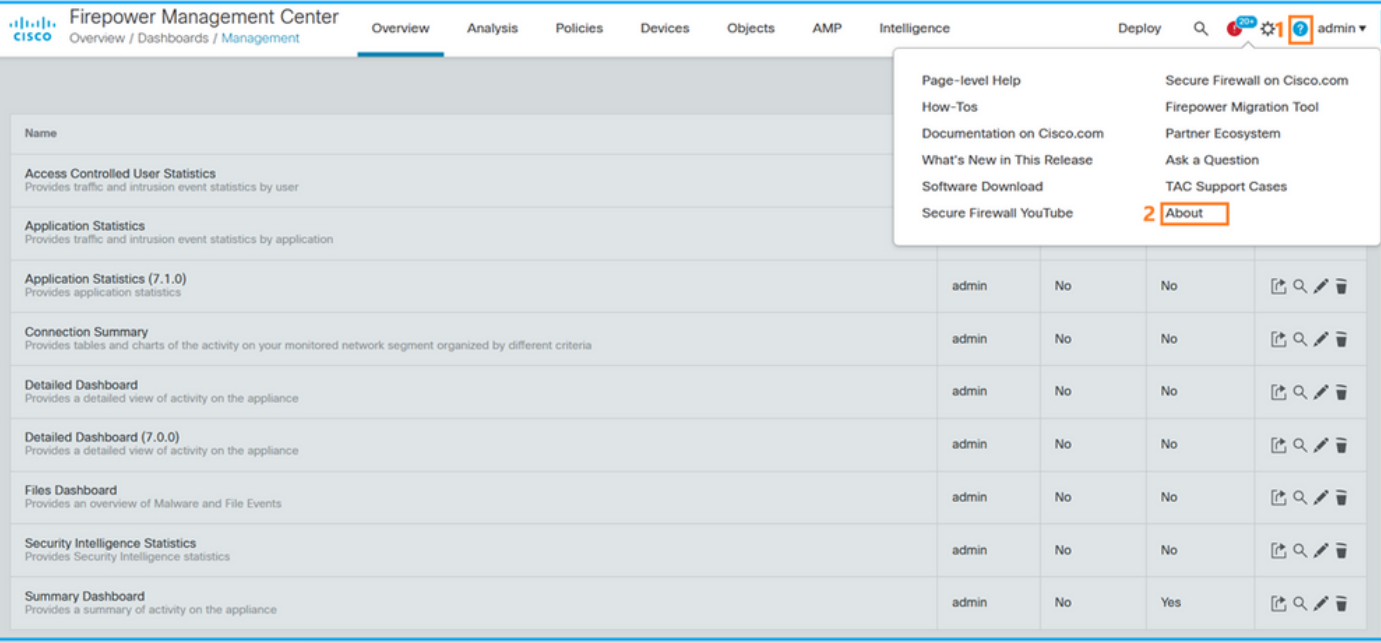

# 2. Verificar versão do VDB:

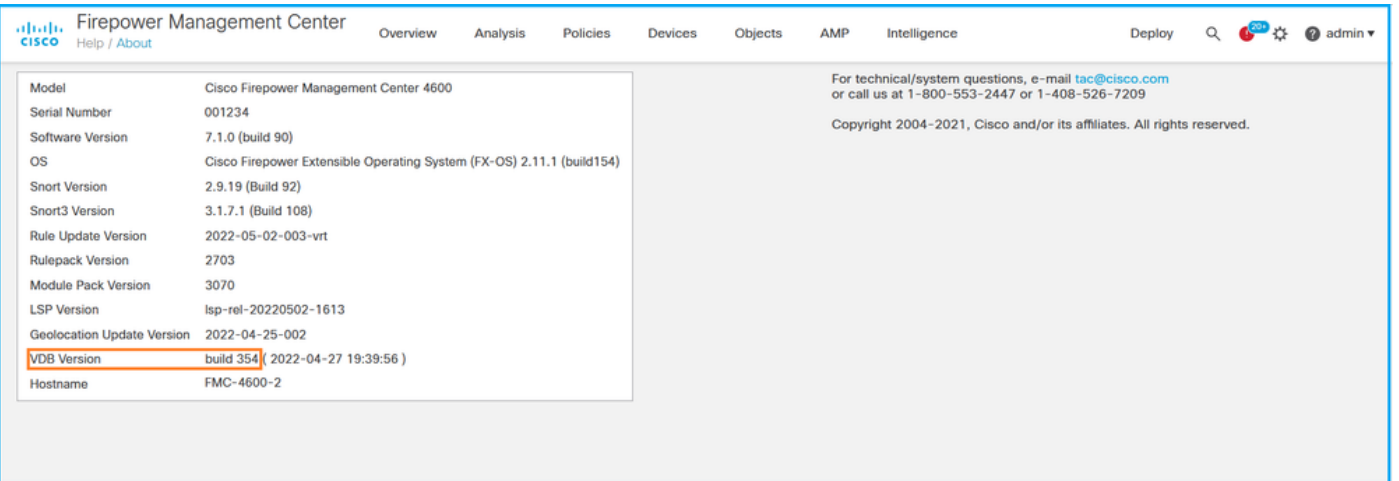

# CLI FMC

Siga estas etapas para verificar a versão do VDB na CLI do FMC:

- 1. Acesse o FMC via SSH ou conexão de console.
- 2. Execute o comando show version:

```
> show version
-----------[ FMC-4600-2.cisco.com ]------------
Model : Cisco Firepower Management Center 4600 (66) Version 7.1.0 (Build 90)
UUID : a10ed34e-d127-11e8-b440-728439d95305
Rules update version : 2022-05-02-003-vrt
LSP version : lsp-rel-20220502-1613
VDB version : 354
---------------------------------------------
```
# FMC REST-API

Siga estas etapas para verificar a versão do VDB por meio de um FMC REST-API. Use um cliente REST-API para verificar a versão do software. Neste exemplo, o curl é usado:

1. Solicite um token de autenticação:

```
# curl -s -k -v -X POST 'https://192.0.2.1/api/fmc_platform/v1/auth/generatetoken' -H
'Authentication: Basic' -u 'admin:Cisco123' | grep -i X-auth-access-token
<X-auth-access-token: 7acdb34c-ea85-47bf-83fe-d77b63f012da
```
2. Identifique o domínio que contém o dispositivo. Na maioria das consultas REST API, o parâmetro domain é obrigatório. Use o X-auth-access-token nesta consulta para recuperar a lista de domínios:

```
# curl -s -k -X GET 'https://192.0.2.1/api/fmc_platform/v1/info/serverversion' -H 'X-auth-
access-token: 7acdb34c-ea85-47bf-83fe-d77b63f012da' | python -m json.tool
{
     "items": [
         {
             "geoVersion": "2022-05-09-001",
              "lspVersion": "lsp-rel-20220510-1044",
             "serverVersion": "7.1.0 (build 90)",
             "sruVersion": "2022-05-10-001-vrt",
             "type": "ServerVersion",
             "vdbVersion": "build 354 ( 2022-04-27 19:39:56 )"
         }
     ],
     "links": {
         "self": "https://10.62.184.21/api/fmc_platform/v1/info/serverversion?offset=0&limit=25"
     },
     "paging": {
         "count": 1,
         "limit": 25,
         "offset": 0,
         "pages": 1
     }
}
```
#### arquivo de solução de problemas do FMC

Siga estas etapas para verificar a versão do VDB no arquivo de solução de problemas do FMC:

- 1. Abra o arquivo de solução de problemas e navegue até a pasta < filename >-troubleshoot .tar/results-<date>—xxxxx/dir-files/etc/sf/.versiondb
- 2. Abra o arquivo vdb.conf e localize a linha com a chave CURRENT\_BUILD:

```
# pwd
/var/tmp/results-05-06-2022--199172/dir-archives/etc/sf/.versiondb
# cat vdb.conf
CURRENT_VERSION=4.5.0
CURRENT_BUILD=344
CURRENT_APPID_VER=82
CURRENT_NAVL_VER=106
```
#### UI do FDM

Na página principal, verifique o VDB:

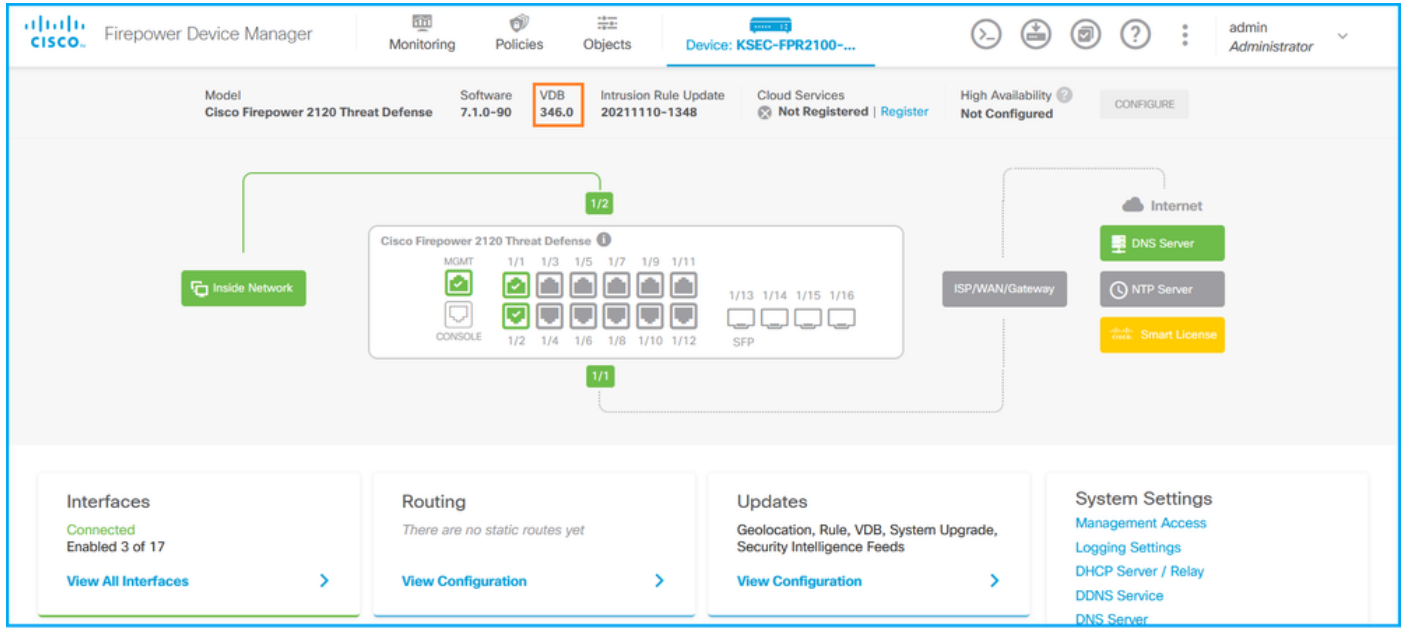

#### API REST do FDM

Siga estas etapas para verificar a versão do VDB através de uma solicitação de FDM REST-API. Use um cliente REST-API para verificar a versão do software. Neste exemplo, o curl é usado:

1. Solicite um token de autenticação:

```
# curl -k -X POST --header 'Content-Type: application/json' --header 'Accept: application/json'
-d '{ "grant_type": "password", "username": "admin", "password": "Admin#1324" }'
'https://192.0.2.2/api/fdm/latest/fdm/token'
{ 
"access_token":
"eyJhbGciOiJIUzI1NiJ9.eyJpYXQiOjE2NTIyNDk5NTcsInN1YiI6ImFkbWluIiwianRpIjoiNDk3MmRjNjAtZDBmMi0xMW
VjLTk4ZWMtNDdlZTQwODkwMDVjIiwibmJmIjoxNjUyMjQ5OTU3LCJleHAiOjE2NTIyNTE3NTcsInJlZnJlc2hUb2tlbkV4cG
lyZXNBdCI6MTY1MjI1MjM1NzQ1NywidG9rZW5UeXBlIjoiSldUX0FjY2VzcyIsInVzZXJVdWlkIjoiYTU3ZGVmMjgtY2M3MC
0xMWVjLTk4ZWMtZjk4ODExNjNjZWIwIiwidXNlclJvbGUiOiJST0xFX0FETUlOIiwib3JpZ2luIjoicGFzc3dvcmQiLCJ1c2
VybmFtZSI6ImFkbWluIn0.lJLmHddJ2jaVRmpdXF6qg48qdBcyRuit94DLobCJ9LI",
"expires_in": 1800, 
"refresh_expires_in": 2400, 
"refresh_token":
"eyJhbGciOiJIUzI1NiJ9.eyJpYXQiOjE2NTIzOTQxNjksInN1YiI6ImFkbWluIiwianRpIjoiMGU0NGIxYzQtZDI0Mi0xMW
VjLTk4ZWMtYTllOTlkZGMwN2Y0IiwibmJmIjoxNjUyMzk0MTY5LCJleHAiOjE2NTIzOTY1NjksImFjY2Vzc1Rva2VuRXhwaX
Jlc0F0IjoxNjUyMzk1OTY5MDcwLCJyZWZyZXNoQ291bnQiOi0xLCJ0b2tlblR5cGUiOiJKV1RfUmVmcmVzaCIsInVzZXJVdW
lkIjoiYTU3ZGVmMjgtY2M3MC0xMWVjLTk4ZWMtZjk4ODExNjNjZWIwIiwidXNlclJvbGUiOiJST0xFX0FETUlOIiwib3JpZ2
luIjoicGFzc3dvcmQiLCJ1c2VybmFtZSI6ImFkbWluIn0.Avga0-isDjQB527d3QWZQb7AS4a9ea5wlbYUn-A9aPw", 
"token_type": "Bearer"
}
2. Use o valor access_token nesta consulta:
# curl -s -k -X GET -H 'Accept: application/json' -H 'Authorization: Bearer
eyJhbGciOiJIUzI1NiJ9.eyJpYXQiOjE2NTI0NDU3ODksInN1YiI6ImFkbWluIiwianRpIjoiM2U1Njg0YjYtZDJiYS0xMWV
jLTk4ZWMtZGI2YjRiYTM1MTU2IiwibmJmIjoxNjUyNDQ1Nzg5LCJleHAiOjE2NTI0NDc1ODksInJlZnJlc2hUb2tlbkV4cGl
yZXNBdCI6MTY1MjQ0ODE4OTMyNSwidG9rZW5UeXBlIjoiSldUX0FjY2VzcyIsInVzZXJVdWlkIjoiYTU3ZGVmMjgtY2M3MC0
xMWVjLTk4ZWMtZjk4ODExNjNjZWIwIiwidXNlclJvbGUiOiJST0xFX0FETUlOIiwib3JpZ2luIjoicGFzc3dvcmQiLCJ1c2V
ybmFtZSI6ImFkbWluIn0.kXtsUu3_WWtOWu9w0mSDfJjwcyiVCa5dgyzNjCGnlF4'
'https://10.62.148.181/api/fdm/v6/operational/systeminfo/default' | grep -i vdb
   "vdbVersion" : {
```
"lastSuccessVDBDate" : "2022-05-05 12:44:09Z",

```
 "vdbCurrentVersion" : "346",
 "vdbCurrentBuild" : "0",
 "vdbReleaseDate" : "2021-08-24 21:48:15",
 "type" : "vdbversion"
```
#### FTD ou CLI do módulo Firepower

Siga estas etapas para verificar a versão do VDB na CLI do FTD ou na CLI do módulo Firepower (SFR):

- Acesse o FTD por SSH ou conexão de console. No caso do módulo Firepower, acesse o 1. módulo via SSH ou do ASA CLI por meio do comando session sfr.
- 2. Execute o comando show version na CLI:

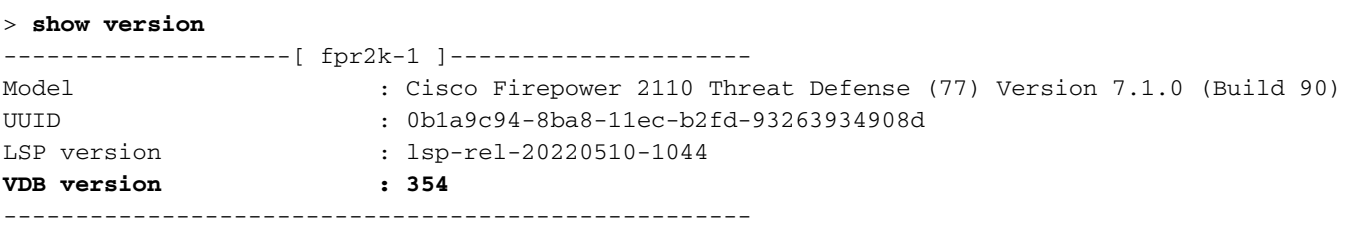

#### > **show version**

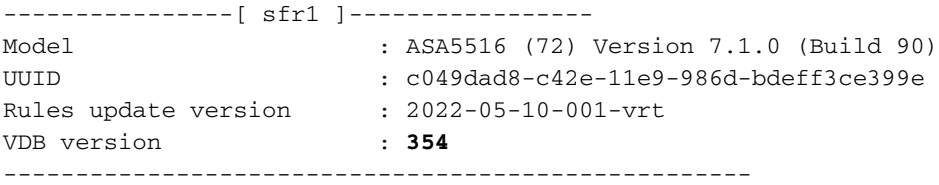

#### FTD ou arquivo de solução de problemas do módulo Firepower

Siga estas etapas para verificar a versão do VDB no FTD ou no arquivo de solução de problemas do módulo Firepower:

- 1. Abra o arquivo de solução de problemas e navegue até a pasta <filename>troubleshoot.tar/results-<date>—xxxxx/command-outputs/
- 2. Abra o arquivo **usr-local-sf-bin-sfcli.pl show version.output** e encontre a linha com a **versão** VDB:

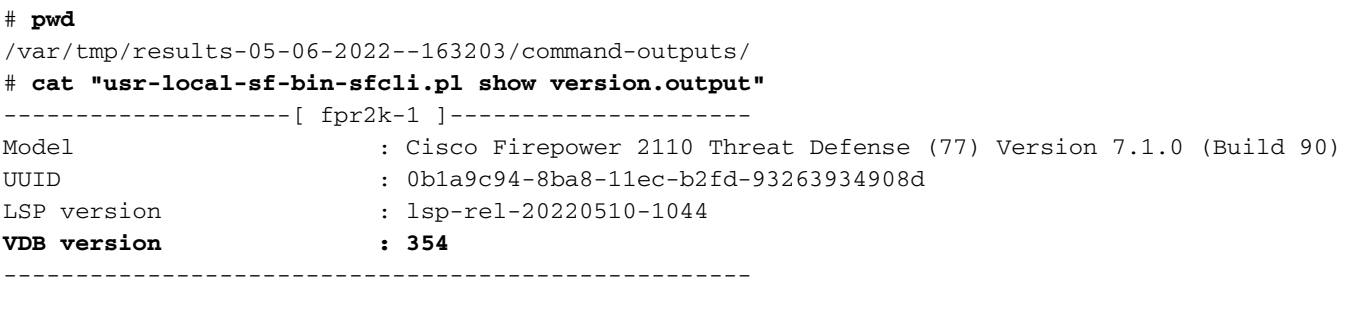

#### # **pwd**

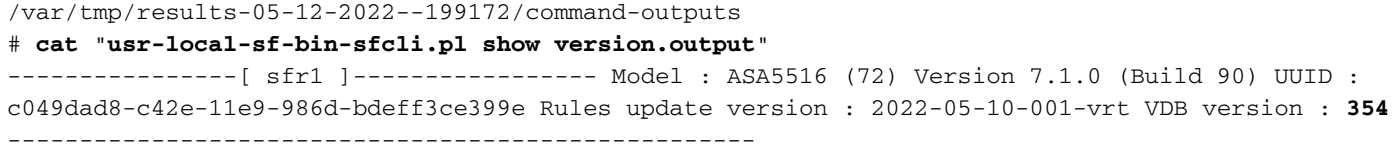

# Versões de atualização da regra de intrusão

As atualizações da regra de intrusão fornecem regras de intrusão novas e atualizadas e regras de pré-processador, estados modificados para regras instaladas e configurações de política de intrusão padrão modificadas.

As atualizações de regras seguras (SRU) são aplicáveis ao Snort versão 2 e as atualizações do Lightweight Security Package (LSP) são aplicáveis ao Snort versão 3.

A versão do software SRU/LSP pode ser verificada com o uso destas opções:

- $\bullet$  UI FMC
- $\cdot$  FMC REST-API
- arquivo de solução de problemas do FMC
- UI do FDM
- API REST do FDM
- FTD ou CLI do módulo Firepower
- arquivo de solução de problemas do módulo FTD ou Firepower

# UI FMC

Siga estas etapas para verificar as versões de SRU/LSP na interface do usuário da FMC:

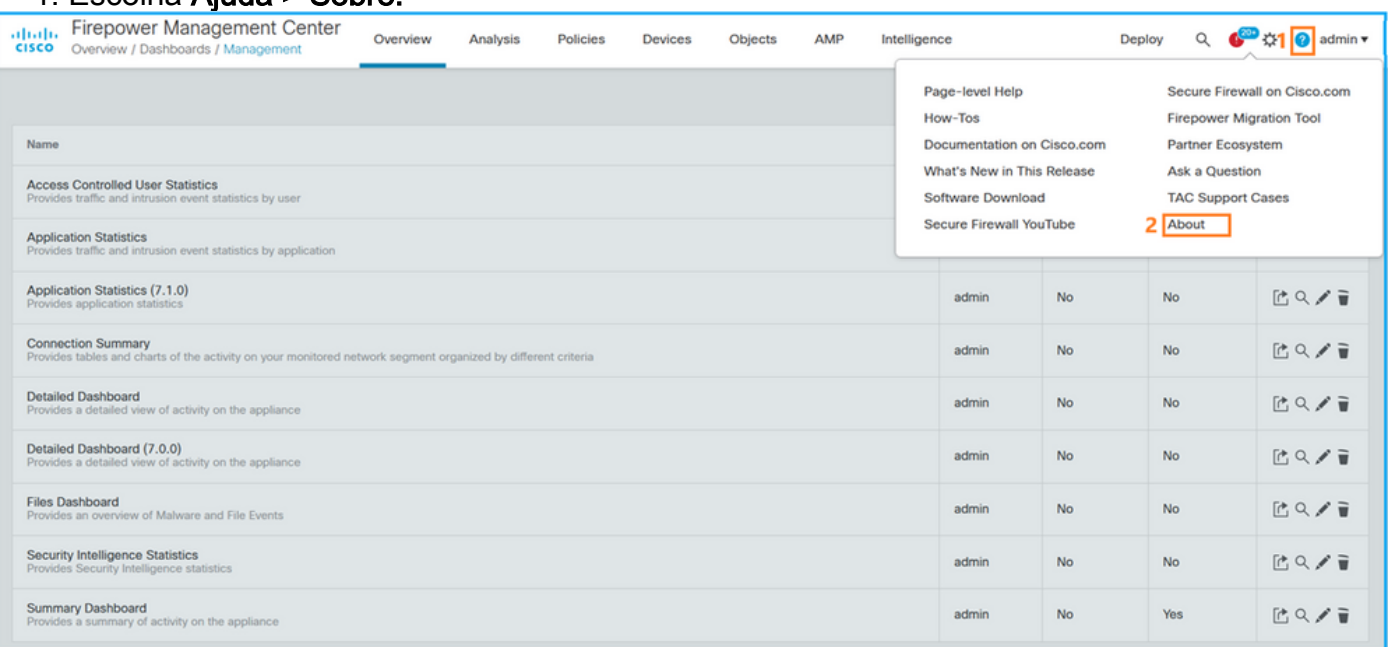

2. Verifique a versão de atualização da regra e a versão LSP:

#### 1. Escolha Ajuda > Sobre:

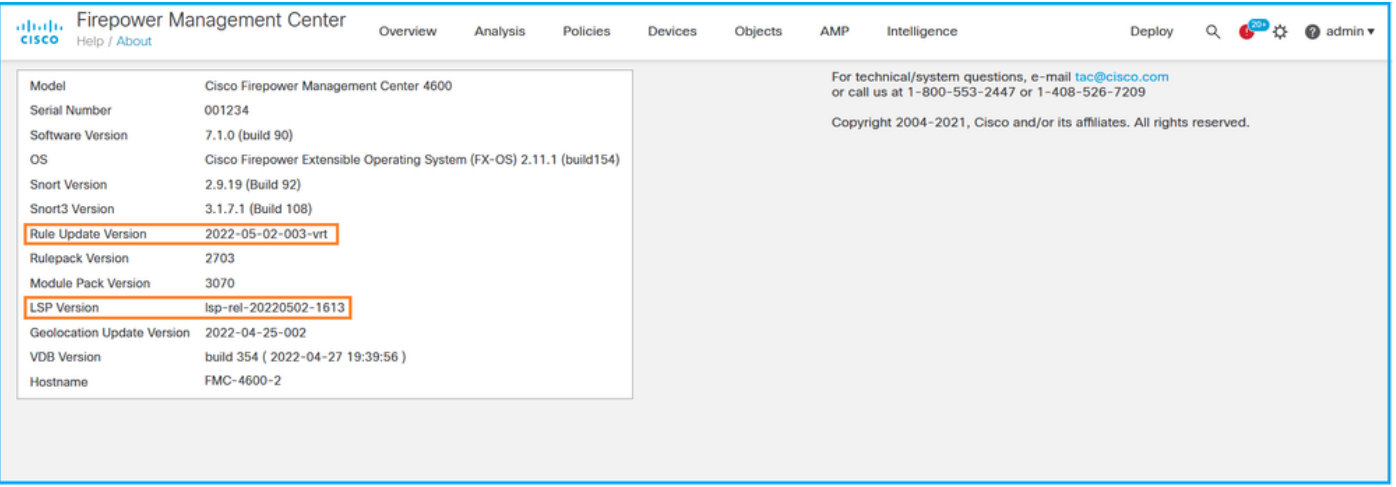

# CLI FMC

Siga estas etapas para verificar as versões de SRU/LSP na CLI do FMC:

- 1. Acesse o FMC via SSH ou conexão de console.
- 2. Execute o comando show version na CLI:

```
> show version
----------[ FMC-4600-2.cisco.com ]------------
Model : Cisco Firepower Management Center 4600 (66) Version 7.1.0 (Build 90)
UUID : a10ed34e-d127-11e8-b440-728439d95305
Rules update version : 2022-05-02-003-vrt
LSP version : lsp-rel-20220502-1613
VDB version : 354
---------------------------------------------
```
# FMC REST-API

Siga estas etapas para verificar a versão do software por meio de uma solicitação REST-API. Use um cliente REST-API para verificar a versão do software. Neste exemplo, o curl é usado:

1. Solicite um token de autenticação:

```
# curl -s -k -v -X POST 'https://192.0.2.1/api/fmc_platform/v1/auth/generatetoken' -H
'Authentication: Basic' -u 'admin:Cisco123' | grep -i X-auth-access-token
```

```
< X-auth-access-token: 9408fe38-c25c-4472-b7e6-3571bb4e2b8d
```
2. Use o X-auth-access-token nesta consulta:

```
# curl -s -k -X GET 'https://192.0.2.1/api/fmc_platform/v1/info/serverversion' -H 'X-auth-
access-token: 7acdb34c-ea85-47bf-83fe-d77b63f012da' | python -m json.tool
{
     "items": [
         {
             "geoVersion": "2022-05-09-001",
             "lspVersion": "lsp-rel-20220510-1044",
             "serverVersion": "7.1.0 (build 90)",
             "sruVersion": "2022-05-10-001-vrt",
             "type": "ServerVersion",
```

```
 "vdbVersion": "build 354 ( 2022-04-27 19:39:56 )"
         }
     ],
     "links": {
         "self": "https://10.62.184.21/api/fmc_platform/v1/info/serverversion?offset=0&limit=25"
     },
     "paging": {
          "count": 1,
          "limit": 25,
         "offset": 0,
         "pages": 1
     }
}
```
arquivo de solução de problemas do FMC

Siga estas etapas para verificar a versão de SRU no arquivo de solução de problemas do FMC:

- 1. Abra o arquivo de solução de problemas e vá para a pasta <filename>.tar/results-<date>—xxxxx/dir-files/etc/sf/
- 2. Abra o arquivo sru\_version.conf e encontre as linhas com as chaves Intrusion Rules Update:

```
# pwd
/var/tmp/results-05-06-2022--199172/dir-archives/etc/sf/
# cat sru_versions.conf
Intrusion_Rules_Update=2022-04-25-003-vrt
Rule_Pack=2699
Sourcefire_Decoder_Rule_Pack=2088
Sourcefire_Policy_Pack=2763
Module_Pack=3066
snort=2.9.16-4022
```
Siga estas etapas para verificar a versão LSP no arquivo de solução de problemas do FMC:

- 1. Abra o arquivo de solução de problemas e vá para a pasta <filename>.tar/results-<date>—xxxxxx/command-outputs
- 2. Abra o arquivo **find var-sf-lsp -maxdeep 2 -ls.output** e verifique a linha com **/var/sf/lsp/ative**lsp

```
# pwd
/var/tmp/results-05-06-2022--199172/command-outputs
# cat "find var-sf-lsp -maxdepth 2 -ls.output"
...
Output of find /var/sf/lsp -maxdepth 2 -ls:
 19138123 4 drwxrwxr-x 3 www root 4096 May 11 04:01 /var/sf/lsp
 19142268 0 lrwxrwxrwx 1 root root 33 May 11 04:00 /var/sf/lsp/installed-
lsp -> /var/sf/lsp/lsp-rel-20220510-1044
 19138299 4 drwxrwxr-x 5 www root 4096 May 11 04:01 /var/sf/lsp/lsp-rel-
20220510-1044
 19142266 600 -rwxrwxr-x 1 www root 614400 May 10 14:55 /var/sf/lsp/lsp-rel-
20220510-1044/lsp.icdb.RELEASE.tar
 19142234 4 drwxrwxr-x 5 www root 4096 May 11 04:00 /var/sf/lsp/lsp-rel-
20220510-1044/ntd_metadata
 19268898 4 drwxrwxr-x 2 www root 4096 May 10 14:55 /var/sf/lsp/lsp-rel-
20220510-1044/icdb
```
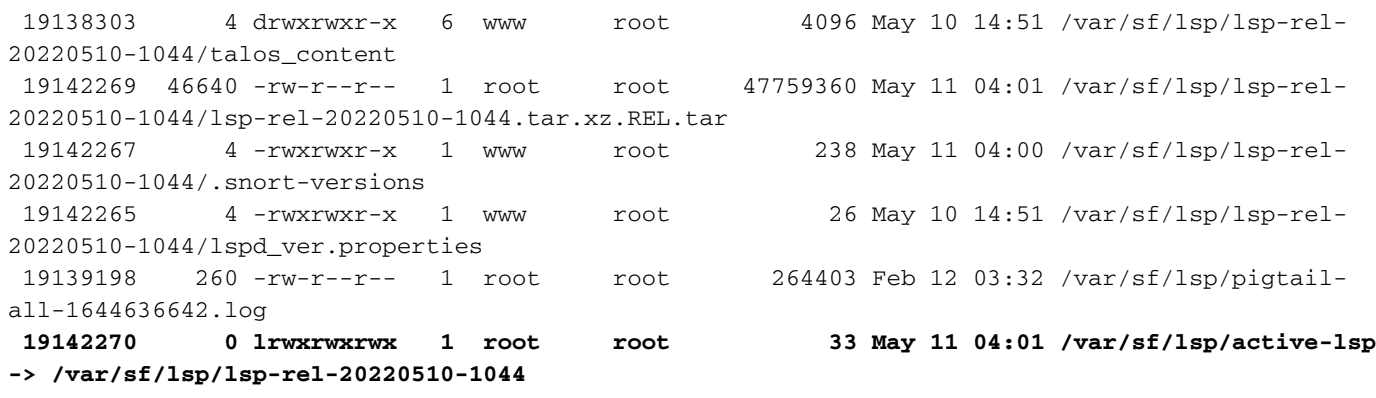

# UI do FDM

Na página principal, verifique a Atualização da regra de intrusão:

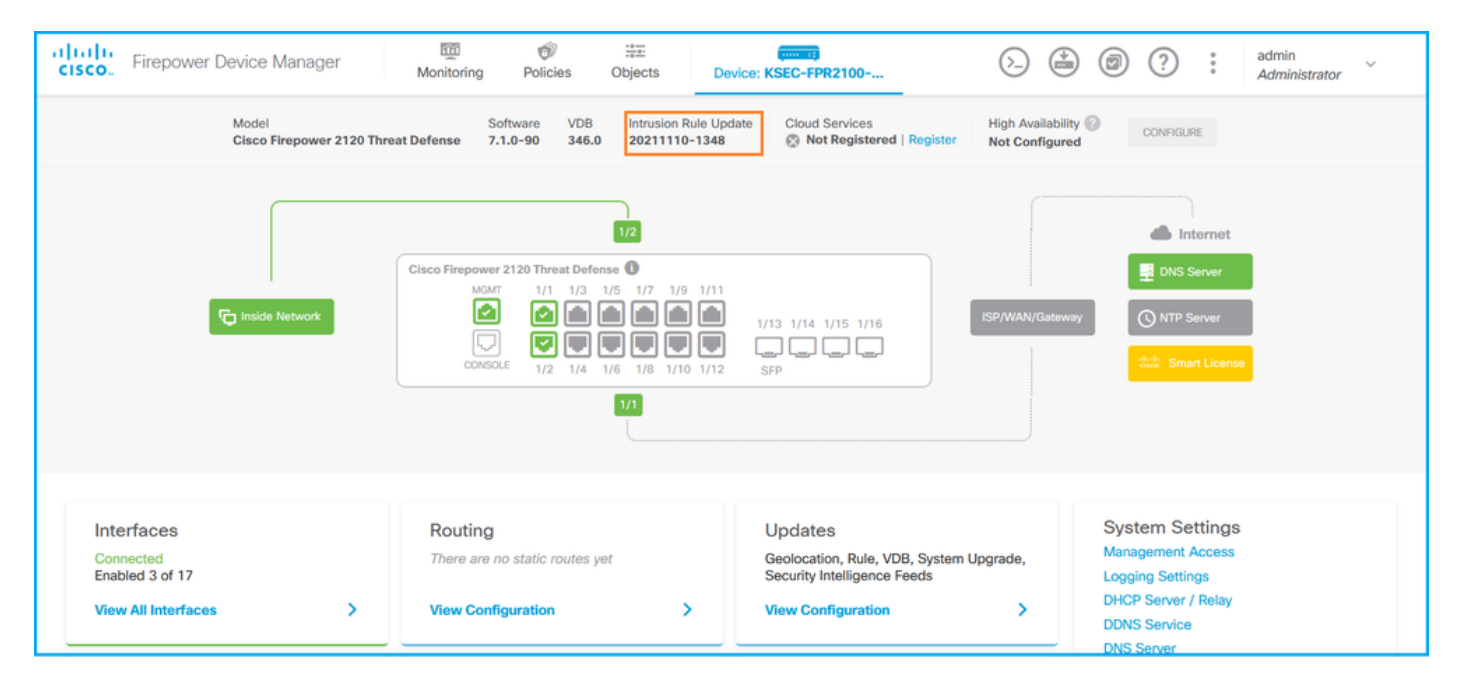

# API REST do FDM

Siga estas etapas para verificar a versão do VDB através de uma solicitação de FDM REST-API. Use um cliente REST-API para verificar a versão do software. Neste exemplo, o curl é usado:

1. Solicite um token de autenticação:

```
# curl -k -X POST --header 'Content-Type: application/json' --header 'Accept: application/json'
-d '{ "grant_type": "password", "username": "admin", "password": "Admin#1324" }'
'https://192.0.2.2/api/fdm/latest/fdm/token'
{ 
"access_token":
"eyJhbGciOiJIUzI1NiJ9.eyJpYXQiOjE2NTIyNDk5NTcsInN1YiI6ImFkbWluIiwianRpIjoiNDk3MmRjNjAtZDBmMi0xMW
VjLTk4ZWMtNDdlZTQwODkwMDVjIiwibmJmIjoxNjUyMjQ5OTU3LCJleHAiOjE2NTIyNTE3NTcsInJlZnJlc2hUb2tlbkV4cG
lyZXNBdCI6MTY1MjI1MjM1NzQ1NywidG9rZW5UeXBlIjoiSldUX0FjY2VzcyIsInVzZXJVdWlkIjoiYTU3ZGVmMjgtY2M3MC
0xMWVjLTk4ZWMtZjk4ODExNjNjZWIwIiwidXNlclJvbGUiOiJST0xFX0FETUlOIiwib3JpZ2luIjoicGFzc3dvcmQiLCJ1c2
VybmFtZSI6ImFkbWluIn0.lJLmHddJ2jaVRmpdXF6qg48qdBcyRuit94DLobCJ9LI",
"expires_in": 1800, 
"refresh_expires_in": 2400, 
"refresh_token":
"eyJhbGciOiJIUzI1NiJ9.eyJpYXQiOjE2NTIzOTQxNjksInN1YiI6ImFkbWluIiwianRpIjoiMGU0NGIxYzQtZDI0Mi0xMW
VjLTk4ZWMtYTllOTlkZGMwN2Y0IiwibmJmIjoxNjUyMzk0MTY5LCJleHAiOjE2NTIzOTY1NjksImFjY2Vzc1Rva2VuRXhwaX
```

```
Jlc0F0IjoxNjUyMzk1OTY5MDcwLCJyZWZyZXNoQ291bnQiOi0xLCJ0b2tlblR5cGUiOiJKV1RfUmVmcmVzaCIsInVzZXJVdW
lkIjoiYTU3ZGVmMjgtY2M3MC0xMWVjLTk4ZWMtZjk4ODExNjNjZWIwIiwidXNlclJvbGUiOiJST0xFX0FETUlOIiwib3JpZ2
luIjoicGFzc3dvcmQiLCJ1c2VybmFtZSI6ImFkbWluIn0.Avga0-isDjQB527d3QWZQb7AS4a9ea5wlbYUn-A9aPw", 
"token_type": "Bearer"
```

```
2. Use o valor access_token nesta consulta:
```
}

```
# curl -s -k -X GET -H 'Accept: application/json' -H 'Authorization: Bearer
eyJhbGciOiJIUzI1NiJ9.eyJpYXQiOjE2NTI0NDU3ODksInN1YiI6ImFkbWluIiwianRpIjoiM2U1Njg0YjYtZDJiYS0xMWV
jLTk4ZWMtZGI2YjRiYTM1MTU2IiwibmJmIjoxNjUyNDQ1Nzg5LCJleHAiOjE2NTI0NDc1ODksInJlZnJlc2hUb2tlbkV4cGl
yZXNBdCI6MTY1MjQ0ODE4OTMyNSwidG9rZW5UeXBlIjoiSldUX0FjY2VzcyIsInVzZXJVdWlkIjoiYTU3ZGVmMjgtY2M3MC0
xMWVjLTk4ZWMtZjk4ODExNjNjZWIwIiwidXNlclJvbGUiOiJST0xFX0FETUlOIiwib3JpZ2luIjoicGFzc3dvcmQiLCJ1c2V
ybmFtZSI6ImFkbWluIn0.kXtsUu3_WWtOWu9w0mSDfJjwcyiVCa5dgyzNjCGnlF4'
'https://10.62.148.181/api/fdm/v6/operational/systeminfo/default' | grep -Ei "sru|lsp"
   "sruVersion" : {
     "sruVersion" : "20211110-1348",
    "lastSuccessSRUDate" : "2022-05-12 18:29:00Z",
     "lspVersions" : [ "20211110-1348" ],
    "type" : "sruversion"
```
#### FTD ou CLI do módulo Firepower

Siga estes passos para verificar a versão SRU/LSP na CLI FTD ou na CLI do módulo Firepower:

- Acesse o FTD por SSH ou conexão de console. No caso do módulo Firepower, acesse o 1. módulo via SSH ou do ASA CLI por meio do comando session sfr.
- 2. Execute o comando show version na CLI:

```
> show version
------------[ FIREPOWER1.cisco.com ]------------
Model : Cisco Firepower 2120 Threat Defense (77) Version 7.1.0 (Build 90)
UUID : 1cbe9952-cc6f-11ec-b63a-ae4636e42209
LSP version : lsp-rel-20211110-1348
VDB version : 346
----------------------------------------------------
or
> show version
------------[ FIREPOWER1.cisco.com ]------------
Model : Cisco Firepower 2120 Threat Defense (77) Version 7.1.0 (Build 90)
UUID : 1cbe9952-cc6f-11ec-b63a-ae4636e42209
Rules update version : 2022-05-11-001-vrt
VDB version : 346
----------------------------------------------------
> show version
----------------[ sfr1 ]-----------------
Model : ASA5516 (72) Version 7.1.0 (Build 90)
UUID : c049dad8-c42e-11e9-986d-bdeff3ce399e
Rules update version : 2022-05-10-001-vrt
VDB version : 354
----------------------------------------------------
```
Note: O comando "show version" mostra a versão de atualização de SRU se o Snort 2 for usado. A versão do LSP do Snort 3 é exibida.

## FTD ou arquivo de solução de problemas do módulo Firepower

Siga estas etapas para verificar as versões de SRU/LSP no arquivo de solução de problemas do módulo FTD ou Firepower:

- 1. Abra o arquivo de solução de problemas e vá para a pasta <filename>troubleshoot.tar/results-<date>—xxxxx/command-outputs/
- 2. Abra o arquivo **usr-local-sf-bin-sfcli.pl show version.output** e encontre a linha com a versão SRU/LSP:

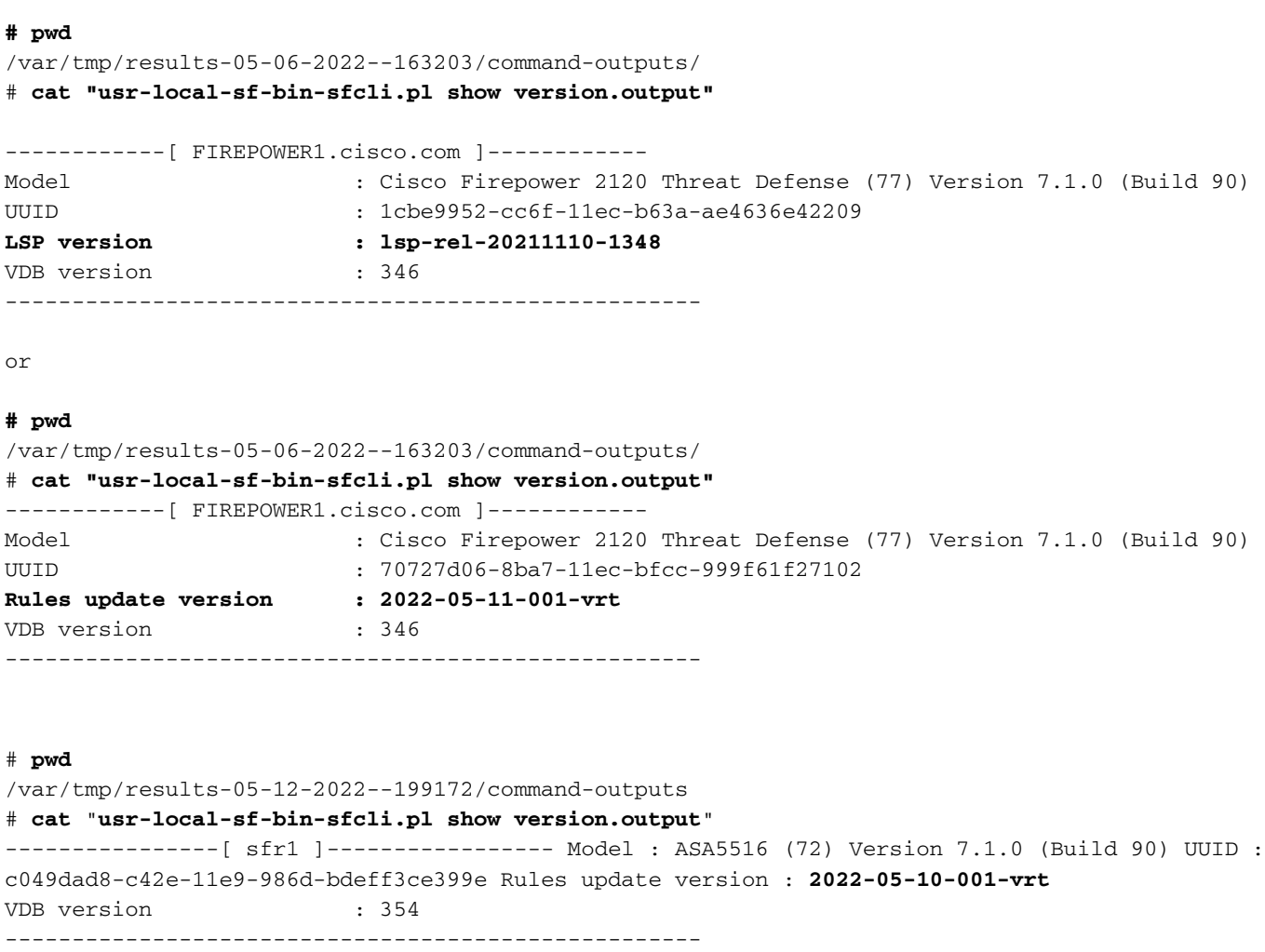

# Problemas conhecidos

ID de bug da Cisco [CSCwb34098](https://tools.cisco.com/bugsearch/bug/CSCwb34098) ENH: Mostrar versão do FMC na saída do comando 'show managers'

ID de bug da Cisco [CSCve13470](https://tools.cisco.com/bugsearch/bug/CSCve13470) ENH: Ative OIDs relacionadas ao software no FirePOWER 6.x

ID de bug da Cisco [CSCwb85969](https://tools.cisco.com/bugsearch/bug/CSCwb85969) ENH: Incluir a saída do comando "show version" FMC CLISH no arquivo de solução de problemas

ID de bug da Cisco [CSCvu15709](https://tools.cisco.com/bugsearch/bug/CSCvu15709) ENH: Suporte para OIDs SNMP para pesquisar versões de localização SRU/VDB/GEO em plataformas Firepower

# Informações Relacionadas

- [Guia de início rápido da API REST do Secure Firewall Management Center, versão 7.1](/content/en/us/td/docs/security/firepower/710/api/REST/firepower_management_center_rest_api_quick_start_guide_71/About_The_API_Explorer.html)
- [Configurar SNMP em dispositivos Firepower NGFW](https://www.cisco.com/c/pt_br/support/docs/ip/simple-network-management-protocol-snmp/213971-configure-snmp-on-firepower-ngfw-applian.html#anc5)
- [Guia da API REST do Cisco Firepower Threat Defense](/content/en/us/td/docs/security/firepower/ftd-api/guide/ftd-rest-api/ftd-rest-api-intro.html)
- [Referência de API REST do Cisco FXOS](https://developer.cisco.com/docs/cisco-firepower-chassis-manager-rest-api-reference/)
- [Compatibilidade do Cisco ASA](/content/en/us/td/docs/security/asa/compatibility/asamatrx.html)
- [Pacotes Firepower 1000/2100 e Secure Firewall 3100 ASA e FXOS versões](/content/en/us/td/docs/security/asa/compatibility/asamatrx.html#id_65802)
- [Componentes em pacote](/content/en/us/td/docs/security/secure-firewall/compatibility/threat-defense-compatibility.html#id_67425)
- [Solução de problemas do Firepower: procedimentos de geração de arquivos](https://www.cisco.com/c/pt_br/support/docs/security/sourcefire-defense-center/117663-technote-SourceFire-00.html)